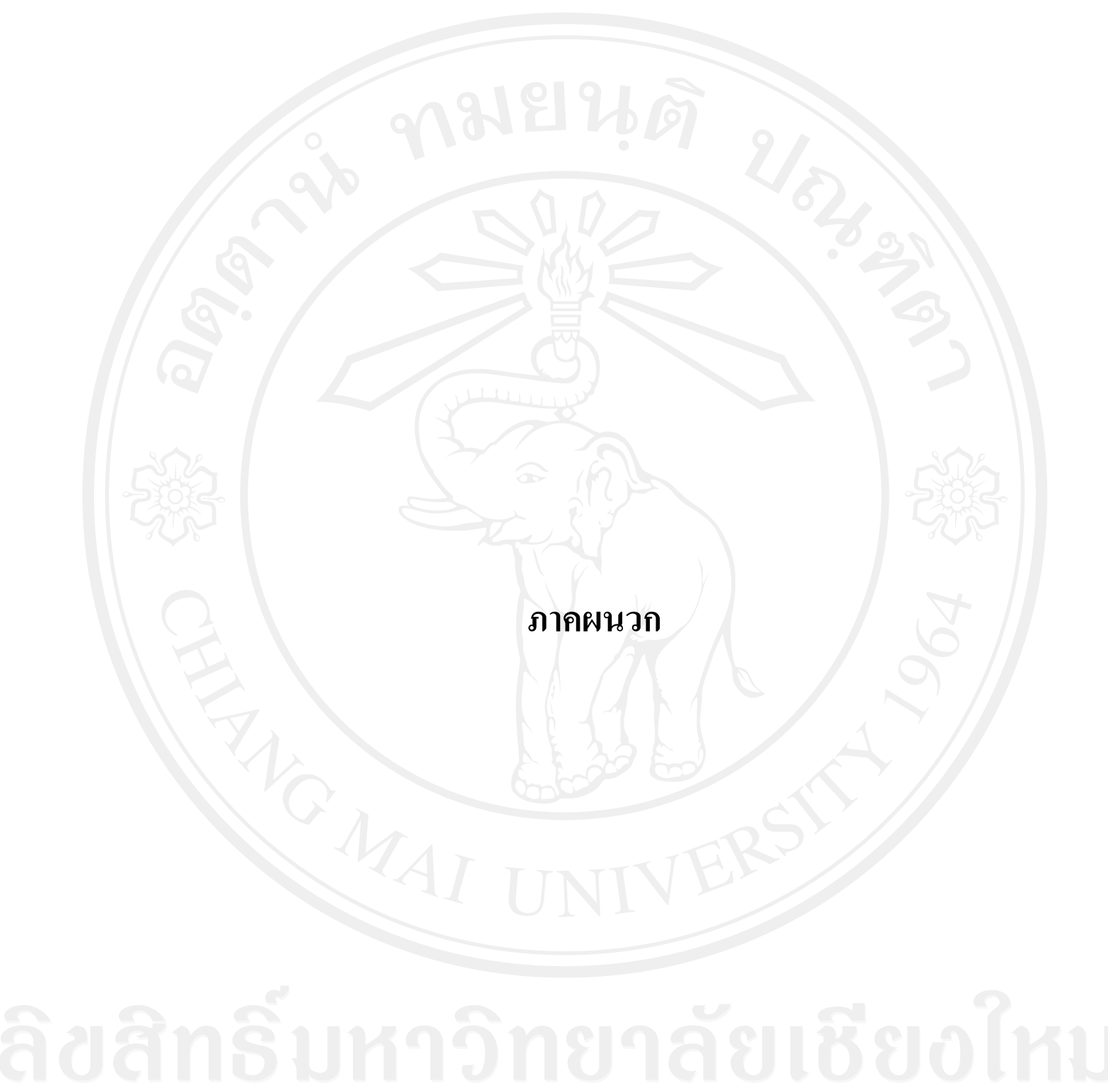

# **ภาคผนวก ก ค่มือการติดตั้งระบบ ู**

การติดตั้งระบบฐานข้อมูลการรับสมัครนักเรียนส าหรับโรงเรียนปรินส์รอยแยลส์วิทยาลัย วิทยาลัย ในส่วนของเซิร์ฟเวอร์จำเป็นต้องมีการติดตั้งโปรแกรมระบบฐานข้อมูลมายเอสคิวแอล เวอร์ชัน 2.5.10 พร้อมกับเว็บเซิร์ฟเวอร์ เวอร์ชัน2.2.8 และโปรแกรมภาษาพีเอชพี เวอร์ชัน 5 ซึ่ง โปรแกรมดังกล่าวได้ถูกติดตั้งอยู่ที่เซิร์ฟเวอร์บนระบบปฏิบัติการเรียบร้อยแล้วโดยผู้ดูแลระบบ ประกอบไปด้วยไฟล์พื้นฐานคือ

- สคริปต์ของฐานข้อมูลเก็บไว้ไนไฟล์educationdb.sql

โปรแกรม ทั้งหมดเก็บไว้ใน education.zip โดยจะทำการแตกไฟล์แล้ว จะพบ (Folder) ชื่อ Education ภายในจะพบแฟ้ มข้อมูล ระบบสารสนเทศออนไลน์การรับสมัครนักเรียน ของโรงเรียนปรินส์รอยแยลส์วิทยาลัย โดยไฟล์แรกที่รันคือไฟล์ชื่อ index.php ในส่วนของการ ติดตั้งฐานข้อมูลและโปรแกรม จะมีขั้นตอนการคำเนินการคังนี้

#### **ก.1การจัดการสร้างฐานข้อมูล**

้ขั้นตอนแรกของการสร้างฐานข้อมูลเพื่อจัดเก็บตารางข้อมูลต่างๆที่จำเป็นในการเริ่มต้นการ ทำงานของระบบฐานข้อมูลการรับสมัครนักเรียนสำหรับโรงเรียนปรินส์รอยแยลส์วิทยาลัย ขั้นตอนดังต่อไปนี้

1) ทำการเชื่อมต่อเข้าสู่ระบบบริหารจัดการเว็บไซต์ เพื่อการสร้างฐานข้อมูลทำการป้อน

Username และ Password และคลิก Log In เพื่อเข้ำใช้งำนเพื่อเข้ำสู่ระบบ ดังรูป ก.1

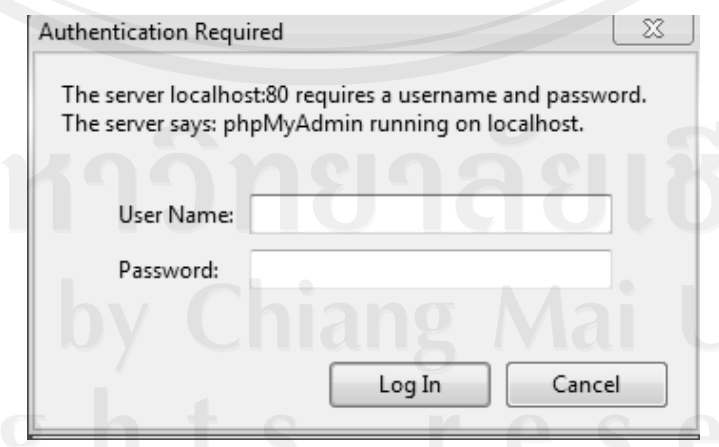

รูป ก.1 หน้าจอสำหรับป้อนชื่อผู้ใช้งานและรหัสผ่านเข้าสู่ระบบ

2) เริ่มการสร้างฐานข้อมูลโดยเข้ารหัสแบบ UTF-8 แล้วจึงกด Create ดังรูป ก.2

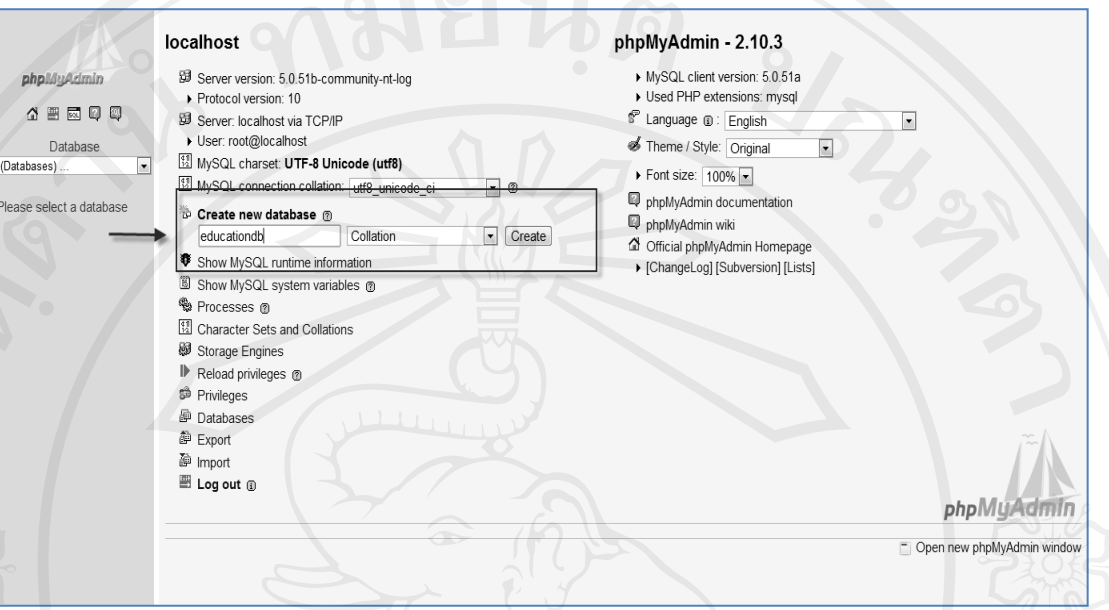

รูป ก.2การใช้phpMyAdminในการสร้างฐานข้อมูล

3) หลังจากนั้นเลือกฐานข้อมูลที่สร้างขึ้นและเลือกไฟล์ educationdb.sql โดยกดปุ่ม Browse และเมื่อเลือกแล้วให้กดปุ่ม GO ดังรูป ก.3

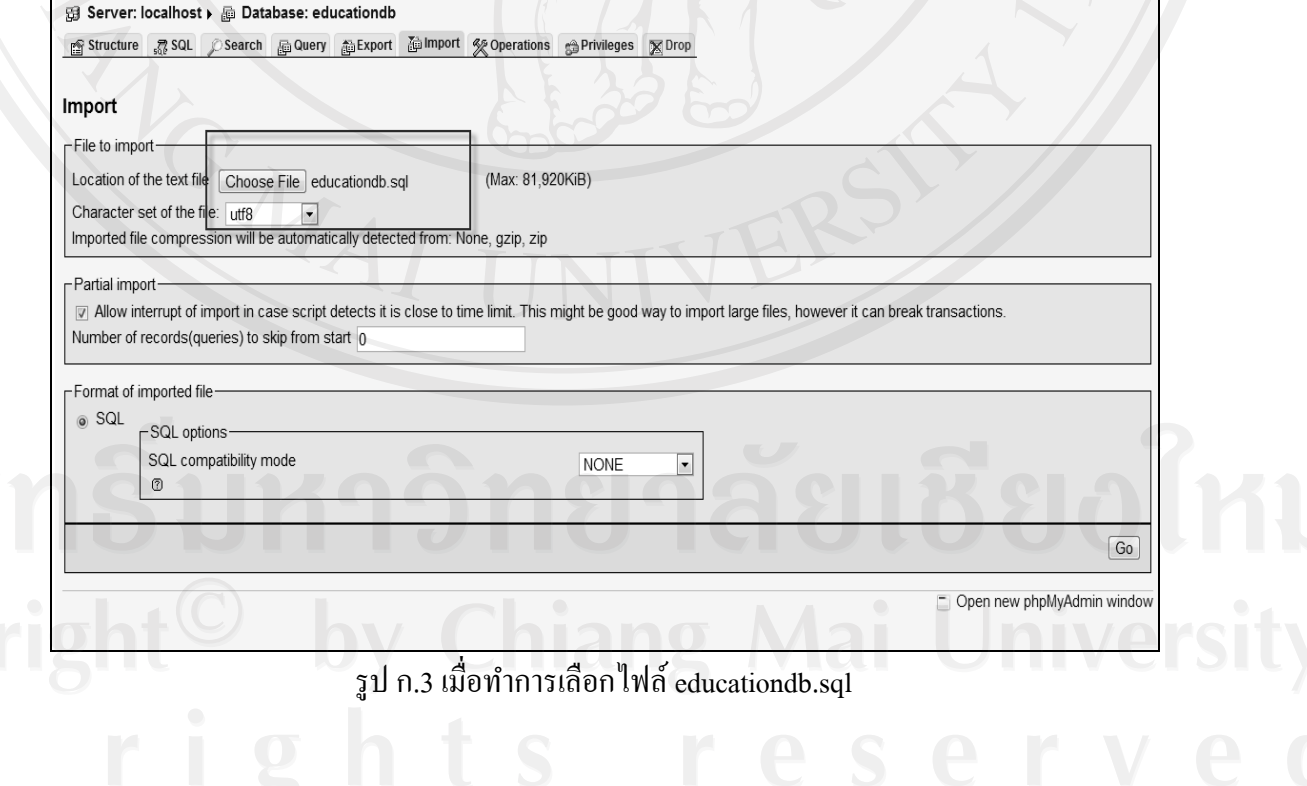

4) หลังจากทำการสร้างฐานข้อมูลแล้วจะปรากฏหน้าจอ ดังรูป ก.4

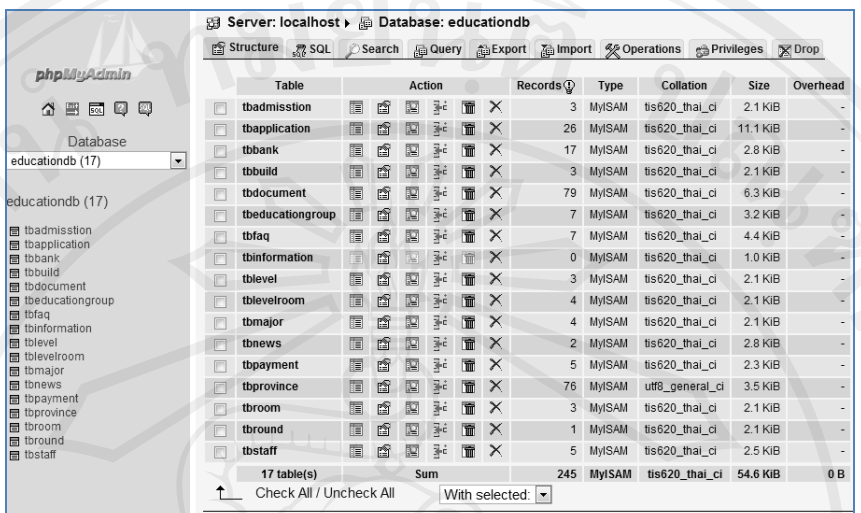

รูป ก.4 หน้าจอเมื่อทำการสร้างฐานข้อมูลเสร็จเรียบร้อยแล้ว

**ก.2 การติดตั้งโปรแกรม**

โปรแกรมทั้งหมดของระบบฐานข้อมูลการรับสมัครนักเรียนส าหรับโรงเรียนปรินส์รอย ี แยลส์วิทยาลัย จะอยู่ในโฟลเดอร์ (Folder) ชื่อว่า Education ให้ทำการคัดลอกแฟ้มข้อมูลที่อยู่ ภายในโฟลเดอร์ Education ไปไว้ที่เซิร์ฟเวอร์ตามตำแหน่งที่กำหนดให้คือ htdocs หรือตามที่ เซิร์ฟเวอร์กาหนด ผู้ศึกษาได้เลือกใช้โปรแกรม FileZilla ดังรูป ก.5

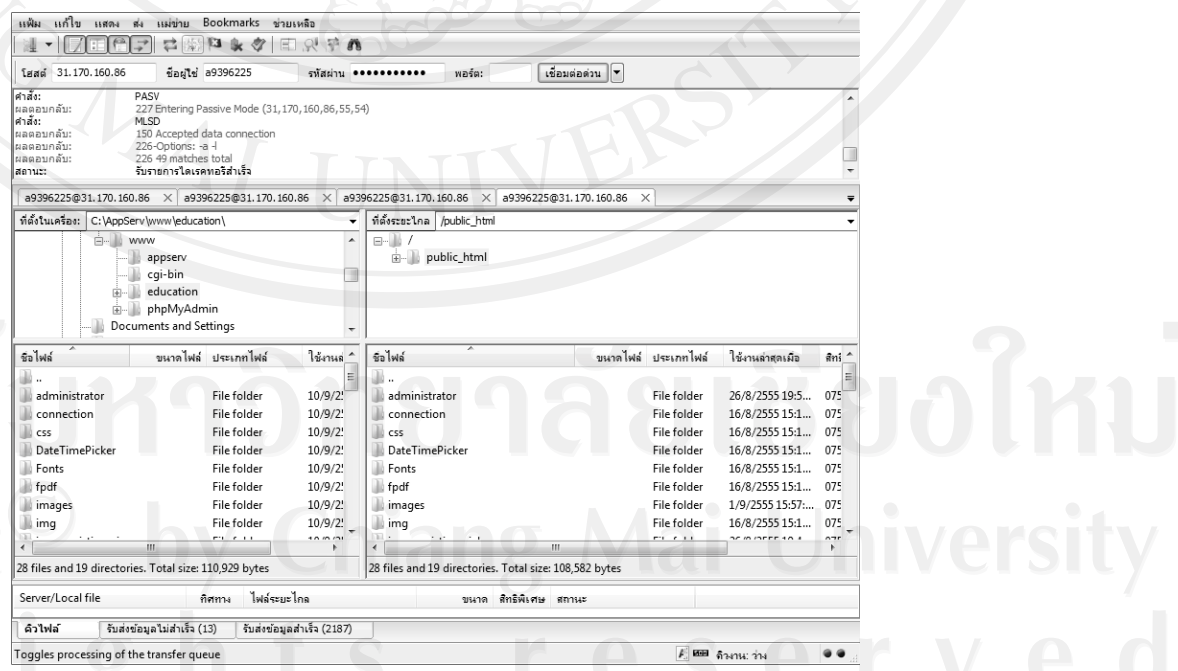

รูป ก.5 หน้าจอโปรแกรม FileZilla ส าหรับการคัดลอกโปรแกรมไปยังเซิร์ฟเวอร์

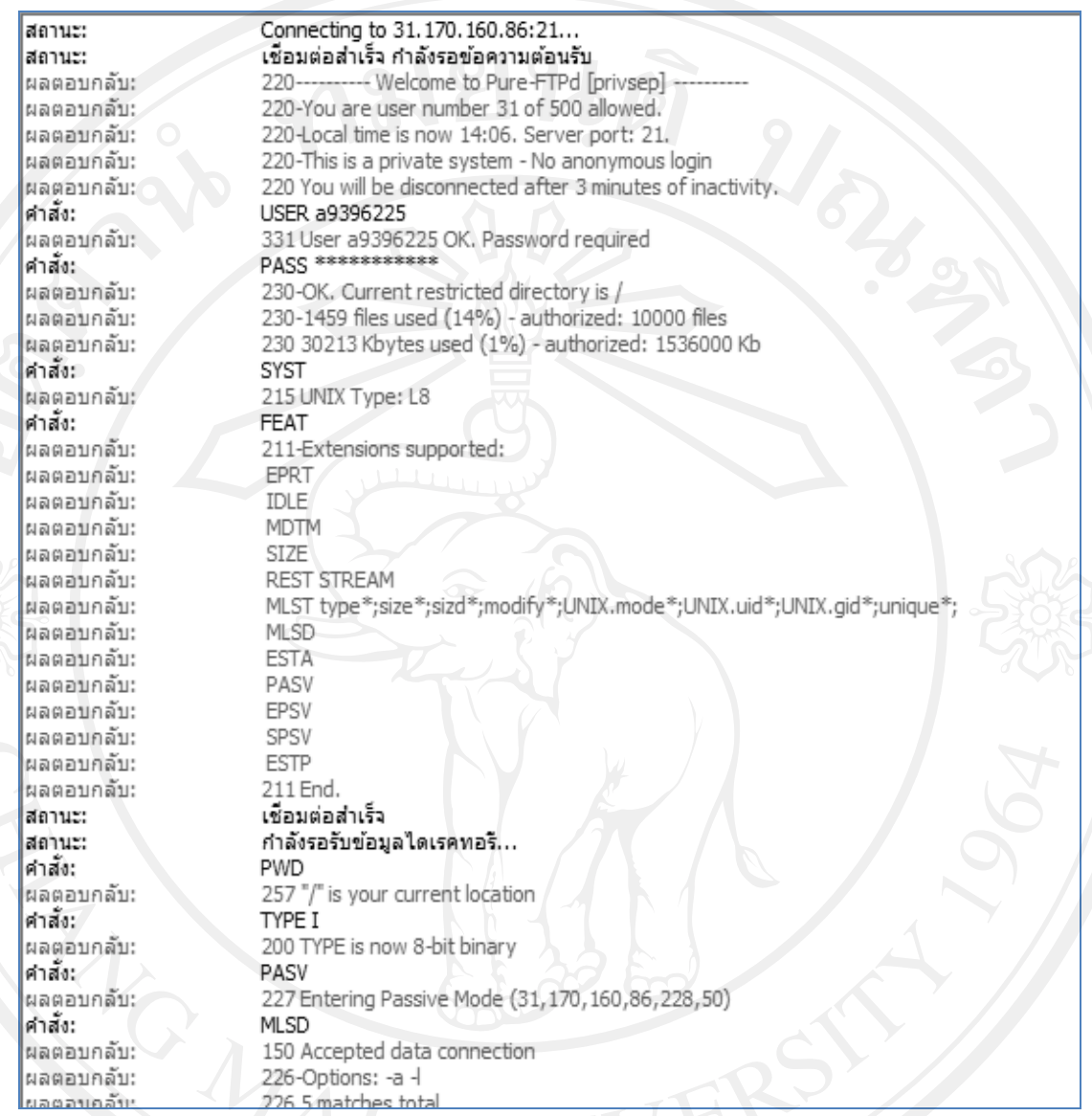

รูป ก.6 คำสั่งที่ใช้ในการเชื่อมต่อเว็บไปยังเซิร์ฟเวอร์

88

หลังจากนั้นใช้คำสั่งการ Upload ไฟล์ไปยังเว็บเซอร์วิส โดยไฟล์แรกที่ทำการอัพโหลดไปยังเว็บ เซอร์วิส คือ รูป ก.7

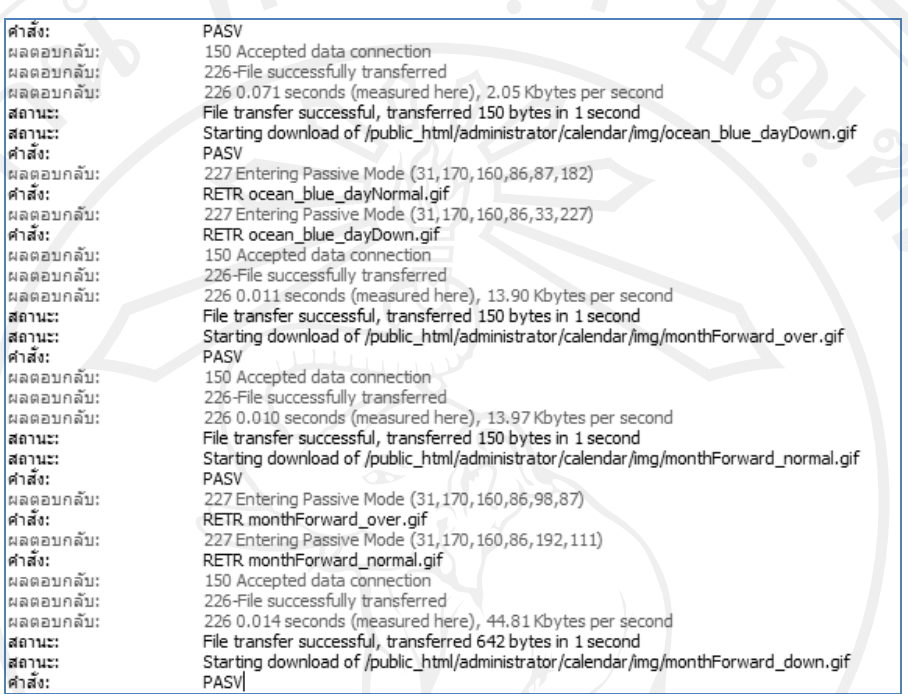

คำ

คำ

รูป ก.7ค าสั่งที่ใช้ในการ Upload ไฟล์ไปยังเว็บเซอร์วิส

เมื่อท าการติดตั้งโปรแกรมไปยังเซิร์ฟเวอร์ใดๆ ก็ตาม จะต้องท าการตั้งค่าต่างๆ ใน config.php ก่อนทุกครั้ง และหากจำเป็นต้องทำการคัดลอกแฟ้ม .htaccess ไปยังที่ติดตั้งโปรแกรม ด้วยดังรูป ก.8

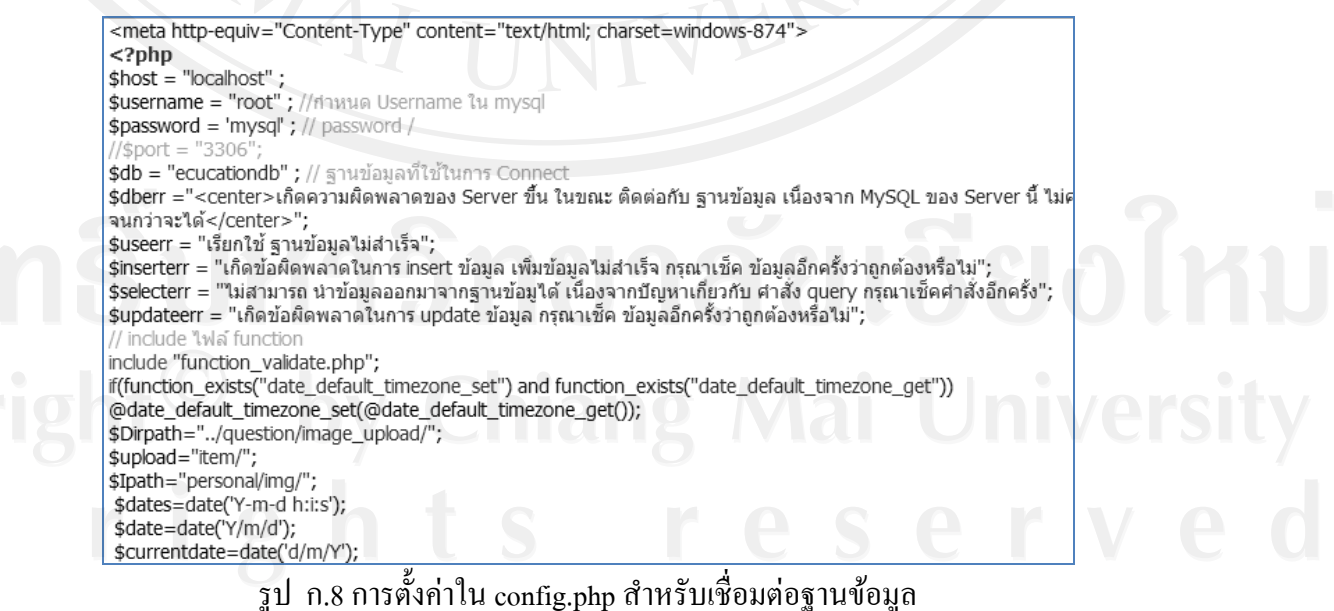

89

ึ จากนั้นให้ทดสอบรันระบบฐานข้อมูลการรับสมัครนักเรียนสำหรับโรงเรียน ปรินส์รอยแยลส์วิทยาลัย โดยการเปิด Internet Explore แล้วพิมพ์ชื่อเว็บเซอร์วิส หรือ IP Address ตัวอย่างเช่น "http://www.admission.comoj.com/" โดยใฟล์แรกที่เป็น frontpage ชื่อ index.php จะ ปรากฏหน้าแรกของระบบ ดังรูป ก.9

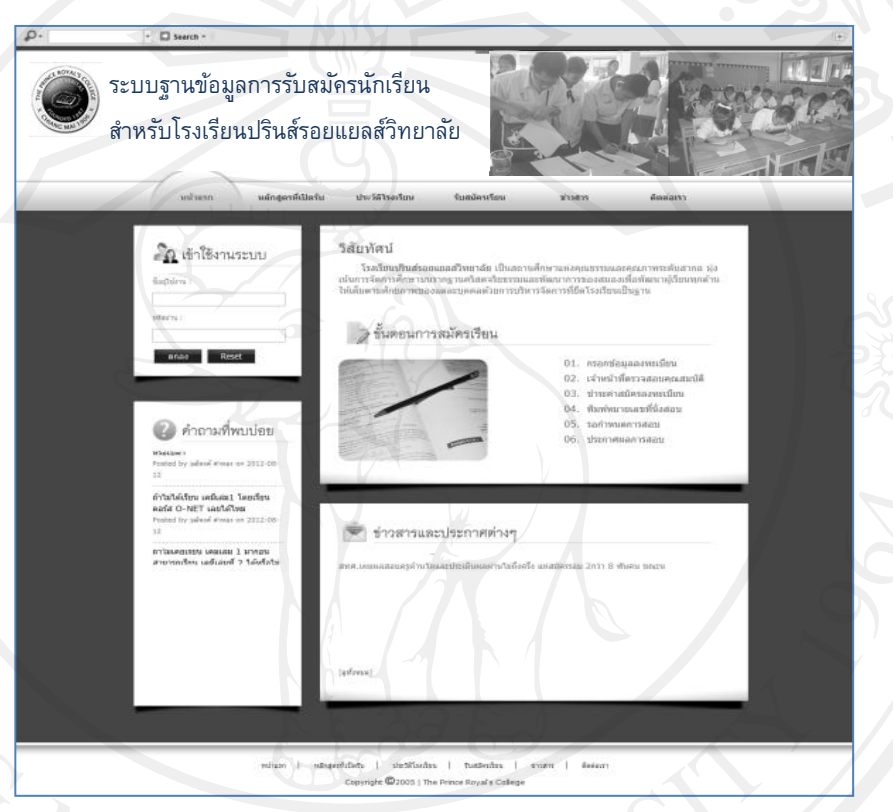

รูป ก.9 หน้าจอแสดงระบบฐานข้อมูลการรับสมัครนักเรียนสำหรับ โรงเรียนปรินส์รอยแยลส์วิทยาลัย

# **ภาคผนวก ข ค่มือการใช้งานโปแกรม ู**

ระบบฐานข้อมูลการรับสมัครนักเรียนสำหรับโรงเรียนปรินส์รอยแยลส์วิทยาลัย มีการแบ่ง การใช้งานโปรแกรมออกเป็น 3 ระบบ โดยแยกตามลักษณะการทำงานของผู้ใช้ ดังต่อไปนี้

- 1. ผู้สมัคร
- 2. เจ้าหน้าที่และผู้บริหาร
- 3. ผู้ดูแลระบบ

## **ข.1 ค่มือการใช้งา ู นโปรแกรมของผ้สมัคร ู**

ึการใช้งานระบบฐานข้อมูลการรับสมัครนักเรียนสำหรับโรงเรียนปรินส์รอยแยลส์วิทยาลัย สามารถอธิบายการใช้งานโปรแกรมโดยเรียงล าดับ ตามขั้นตอนการใช้งานดังต่อไปนี้

## **ข.1.1 การรียกใช้งานโปรแกรม**

การใช้งานระบบฐานข้อมูลการรับสมัครนักเรียนสำหรับโรงเรียนปรินส์รอยแยลส์วิทยาลัย สามารถเปิ ดโดยการพิมพ์ชื่ อของเว็บไซต์ <http://www.admission.comoj.com/> จะปรากฏ หน้าจอหลัก ดังรูป ข.1

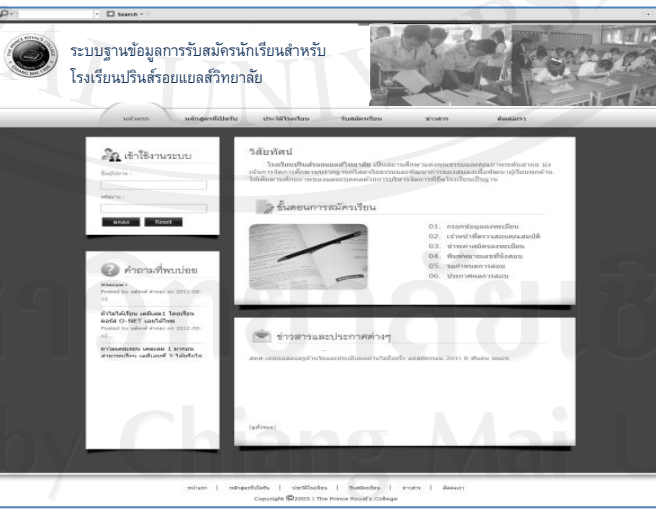

รูป ข.1 แสดงหน้าจอหลักของระบบฐานข้อมูลการรับสมัครนักเรียนส าหรับ โรงเรียนปรินส์รอยแยลส์วิทยาลัย

จากรูป ข.1 ในหน้าจอหลักของระบบฐานข้อมูลการรับสมัครนักเรียนสำหรับโรงเรียน ปรินส์รอยแยลส์วิทยาลัยจะมีเมนูด้านบนและด้านล่างของโปรแกรม ซึ่ งประกอบด้วยเมนูต่างๆ ดังต่อไปนี้

### ี่ส่วนของการทำงานหน้าเว็บประกอบด้วย

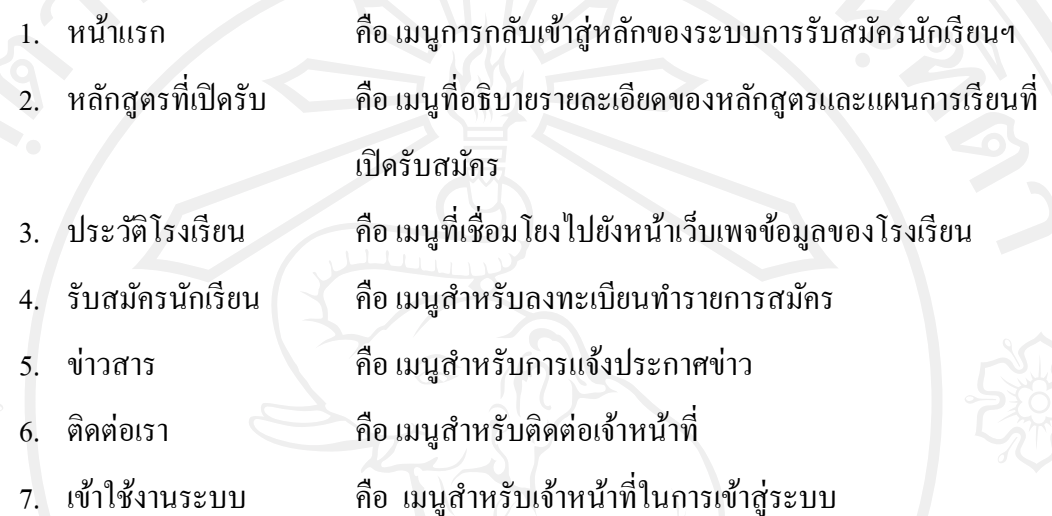

## **ข.1.2 เมนูข้อมูลหลักสูตรที่เปิ ดรับ**

เมื่อผู้ใช้คลิกเข้าสู่หลักสูตรที่เปิ ดรับ จะเชื่อมโยงไปยังหน้าเว็บเพจข้อมูลรายละเอียด หลักสูตรที่รับสมัคร ซึ่งจะแสดงหน้าจอดังรูป ข.2

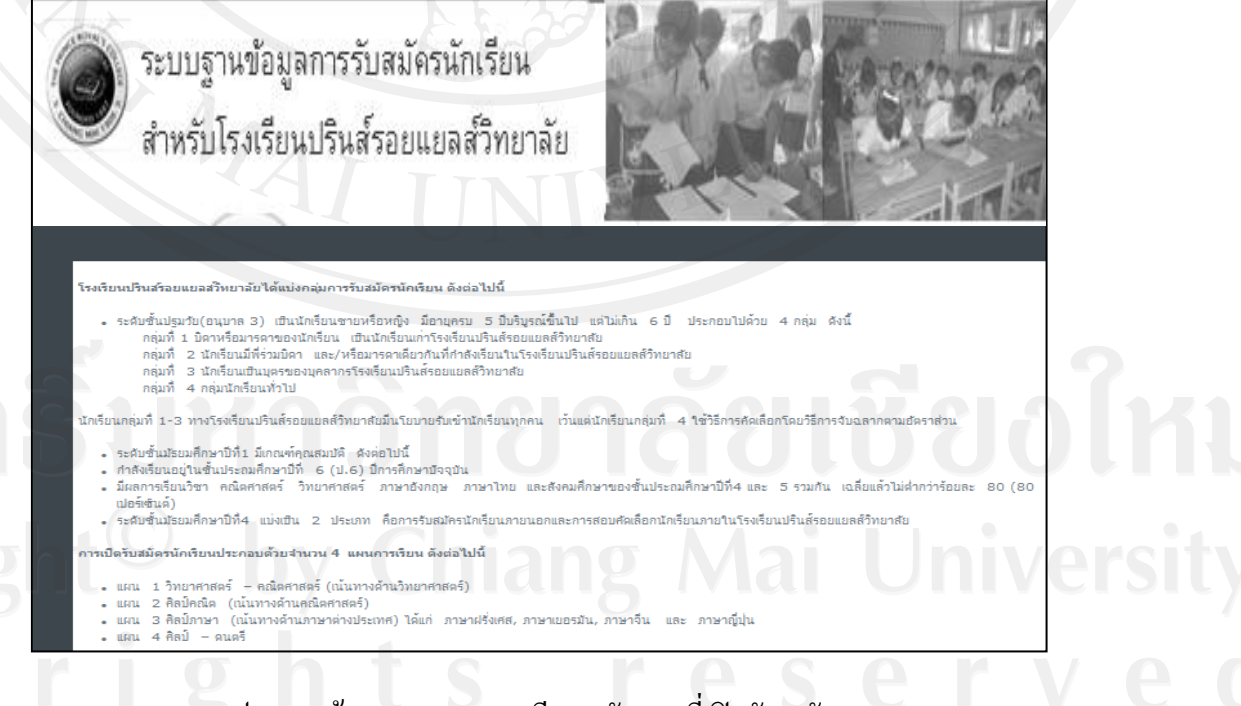

รูป ข.2 หน้าจอแสดงรายละเอียดหลักสูตรที่เปิ ดรับสมัคร

#### **ข.1.3 เมนูประวัติโรงเรียน**

เมื่อผู้ใช้คลิกเข้าสู่เมนูประวัติโรงเรียนจะเชื่อมโยงไปยังหน้าเว็บเพจข้อมูลโรงเรียนโดย จะแสดงข้อมูลรายละเอียดต่างๆ ที่เกี่ยวข้องกบประวัติโรงเรียน ั โรงเรียนทั้งหมด ซึ่งจะแสดง หน้าจอดังรูป ข.3

93

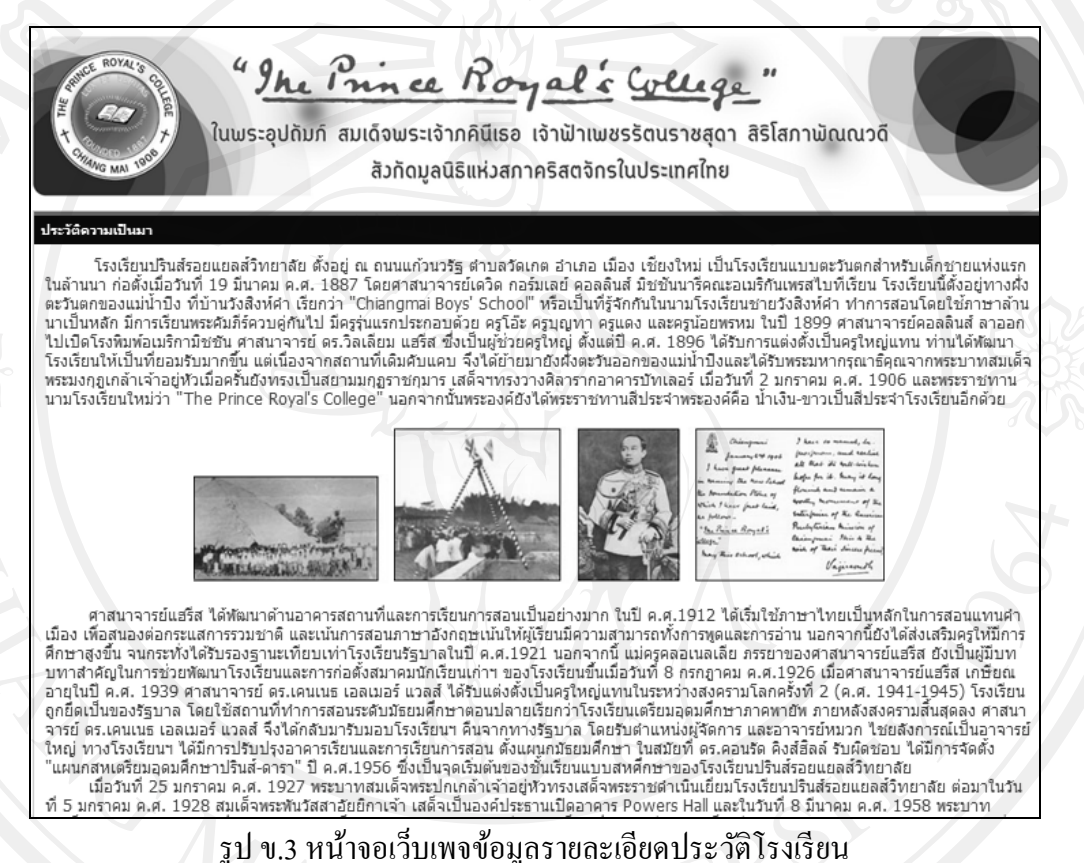

#### **ข.1.4 เมนูรับสมัครนักเรียน**

่ เป็นเมนูสำหรับลงทะเบียนทำรายการสมัครของผู้ที่ต้องการสมัคร เมื่อผู้ใช้คลิกเข้าสู่เมนูรับ สมัครนักเรียนจะเชื่อมโยงไปยังหน้าจอสำหรับลงทะเบียนผู้สมัครใหม่ และใช้สำหรับเข้าทำ รายการเข้าสู่ระบบในครั้งต่อไป ซึ่งจะแสดงหน้าจอดังรูป ข.4

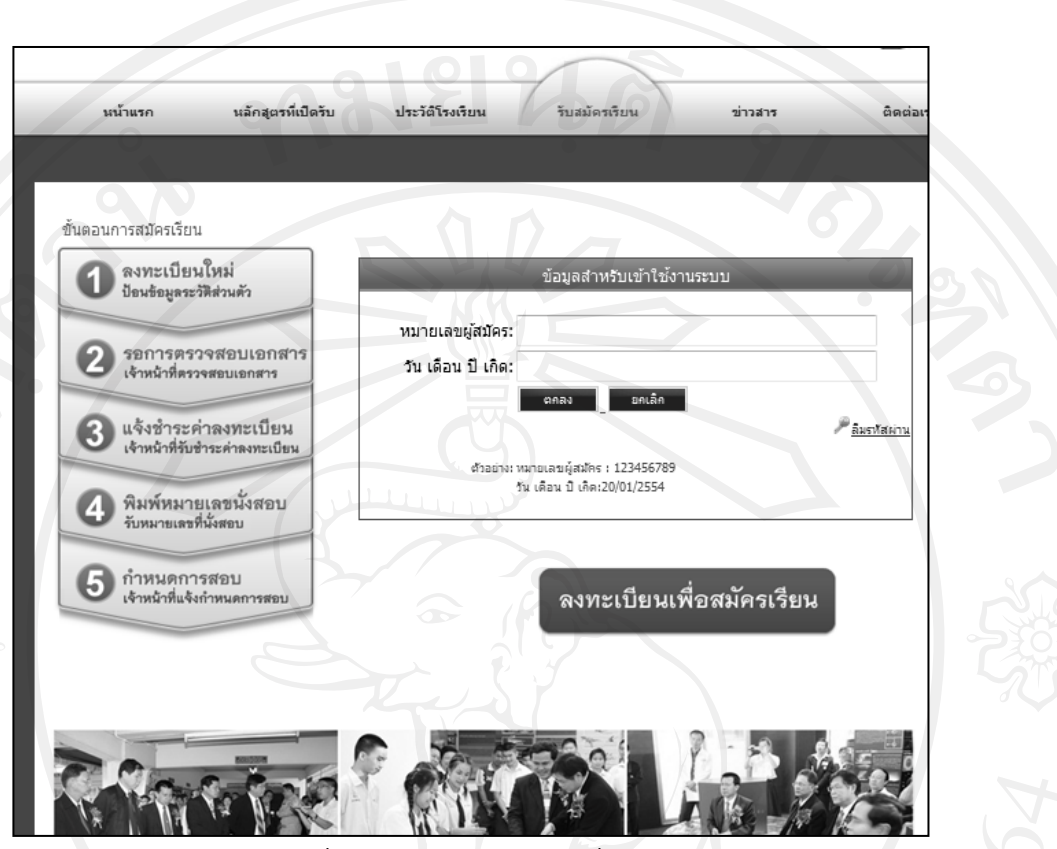

รูป ข.4 หน้าจอสำหรับลงทะเบียนผู้สมัครทำรายการสมัคร

## **ข.1.5 เมนูข่าวสาร**

เป็นเมนูสำหรับการประกาศข่าวสารและการประชาสัมพันธ์เกี่ยวกับการเรียนที่ทางฝ่าย ทะเบียนวัดผลและประเมินผลเป็นผู้ประกาศ ซึ่งจะแสดงหน้าจอดังรูป ข.5

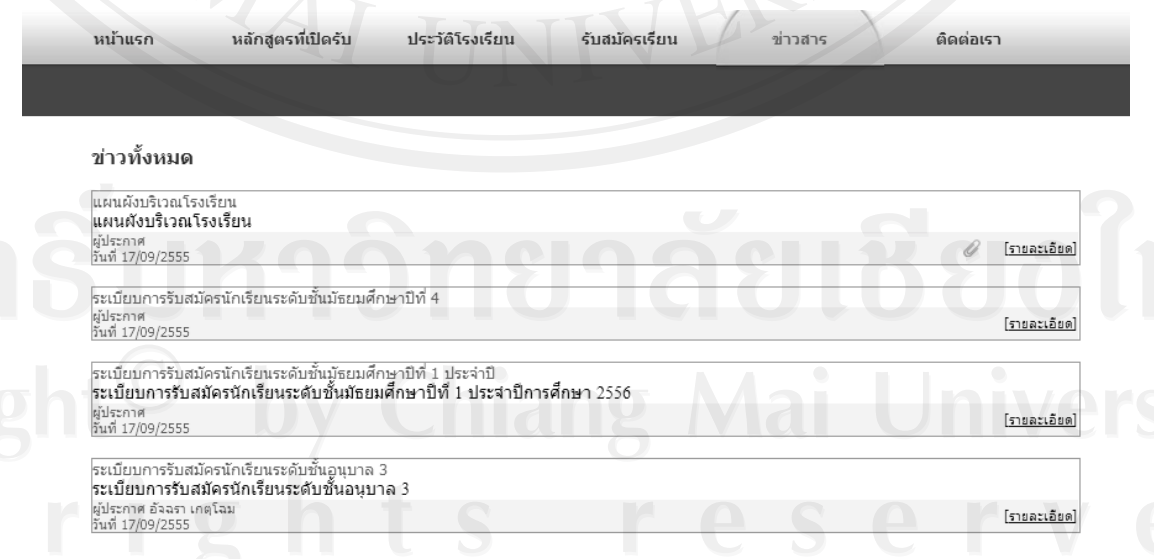

รูป ข.5 หน้าจอสำหรับการประกาศข่าวสาร

#### **ข.1.6 เมนูติดต่อเรา**

เป็ นเมนูส าหรับติดต่อเจ้าหน้าที่ทะเบียนและวัดผล เมื่อผู้ใช้คลิกเข้าสู่ติดต่อเราจะ ้เชื่อมโยงไปยังหน้าจอ เพื่อให้ผู้สมัครสามารถสอบถามข้อมูลต่างๆ โดยข้อมูลคำถามจะถูกส่งไปยัง อีเมล์ของเจ้าหน้าที่ ดังรูป ข.6

ขั้นตอนส าหรับติดต่อเจ้าหน้าที่ของผู้สมัครสามารถอธิบายได้ดังนี้ 1) หากผู้สมัครต้องการสอบถามข้อมูลต่างๆ ที่เกี่ยวกับการรับสมัครนักเรียนจากเจ้าหน้าที่ ข้อมูลที่จ าเป็ นในการท ารายการติดต่อเจ้าหน้าที่มีดังนี้

- ชื่อผู้สมัคร
- หัวข้อเรื่องที่ต้องการสอบถาม
- อีเมล์ผู้สมัคร
- รายละเอียดคำถาม

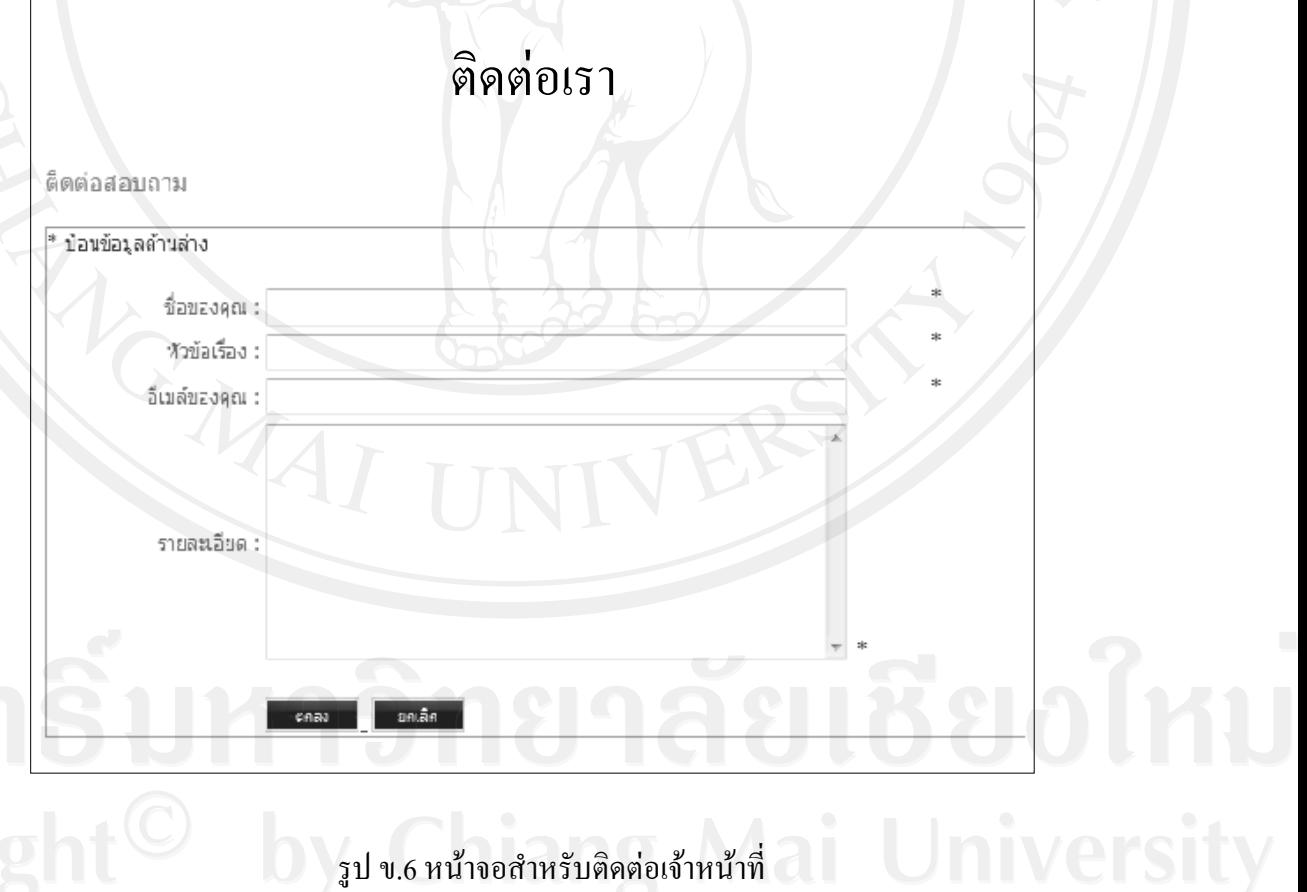

## **ข.1.7 เมนูส าหรับผ้สมัครในการ ู ลงทะเบียนเพื่อสมัครเรียน**

เมื่อผู้สมัครต้องการสมัครเรียนให้คลิกที่ปุ่ม ลงทะเบียนเพื่อสมัครเรียน ดังรูป ข.7

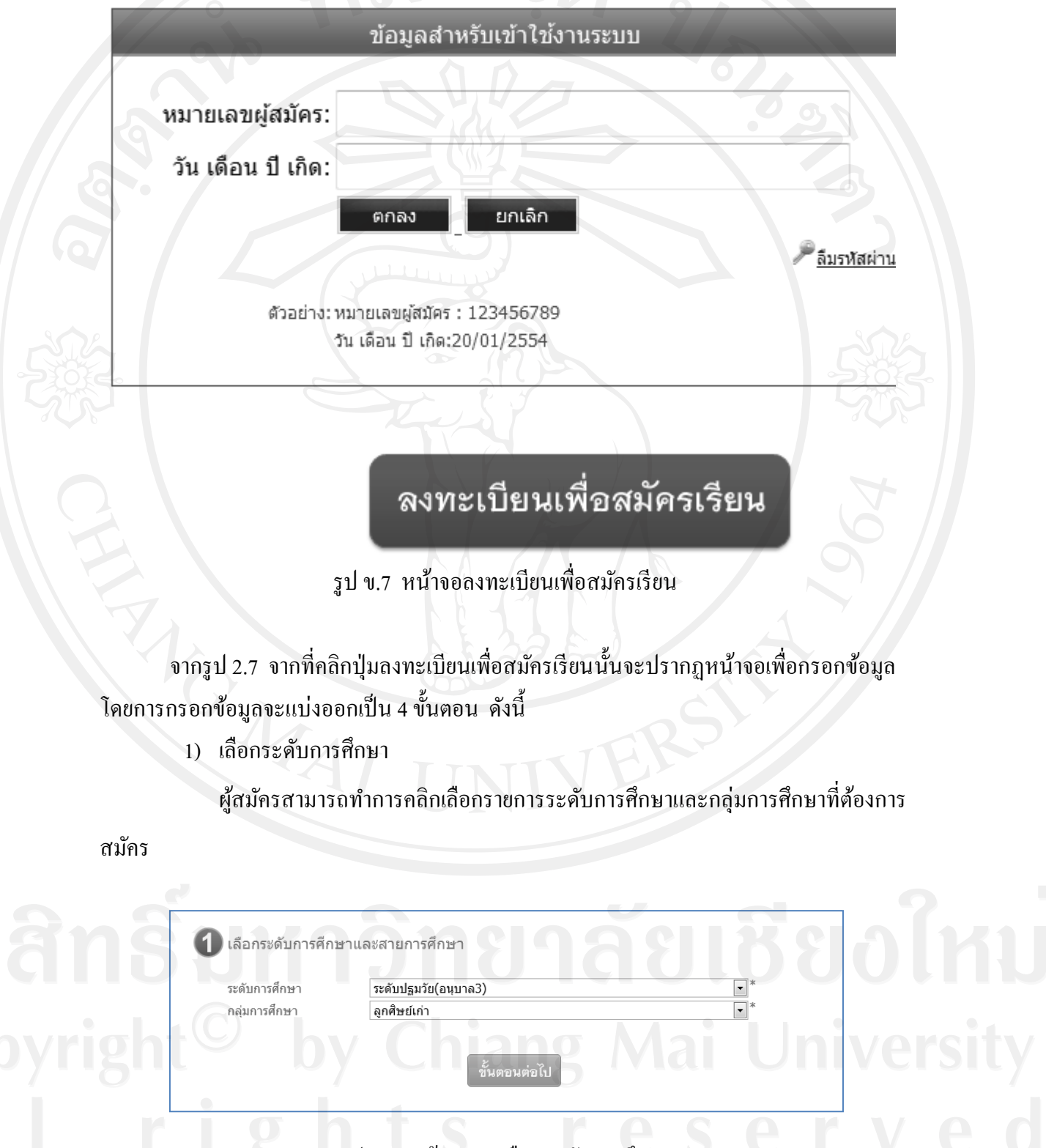

รูป ข.8 หน้าจอการเลือกระดับการศึกษา

2) กรอกข้อมูลประวัติส่วนตัวและที่อยู่ของผู้สมัครเรียน

ผู้สมัครสามารถกรอกข้อมูลซึ่งแบ่งออกเป็น 3 ส่วนคือ ประวัติส่วนตัว ที่อยู่ตาม ทะเบียนบ้าน ที่อยูปัจจุบัน ่ และแนบไฟล์รูปภาพ ผู้สมัครจะสังเกตเห็นเครื่องหมาย \* หมายถึงข้อมูล ที่จำเป็นต้องกรอกหลังจากนั้นคลิกที่ปุ่มขั้นตอนต่อไป ดังรูป ข.9

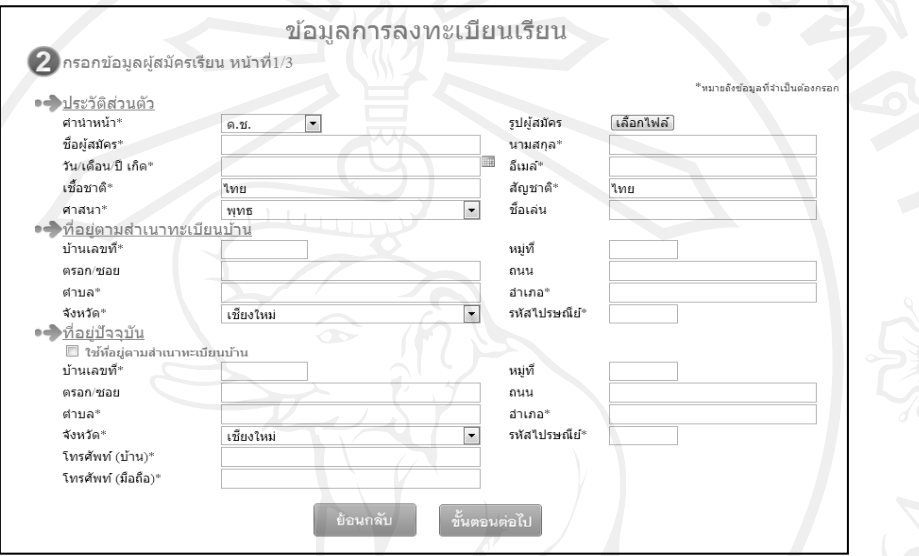

รูป ข.9 หน้าจอการกรอกข้อมูลประวัติส่วนตัว

3) กรอกข้อมูลประวัติการศึกษา

ผู้สมัครกรอกข้อมูลการศึกษา ข้อมูลครบครัว ข้อมูลผู้ปกครอง

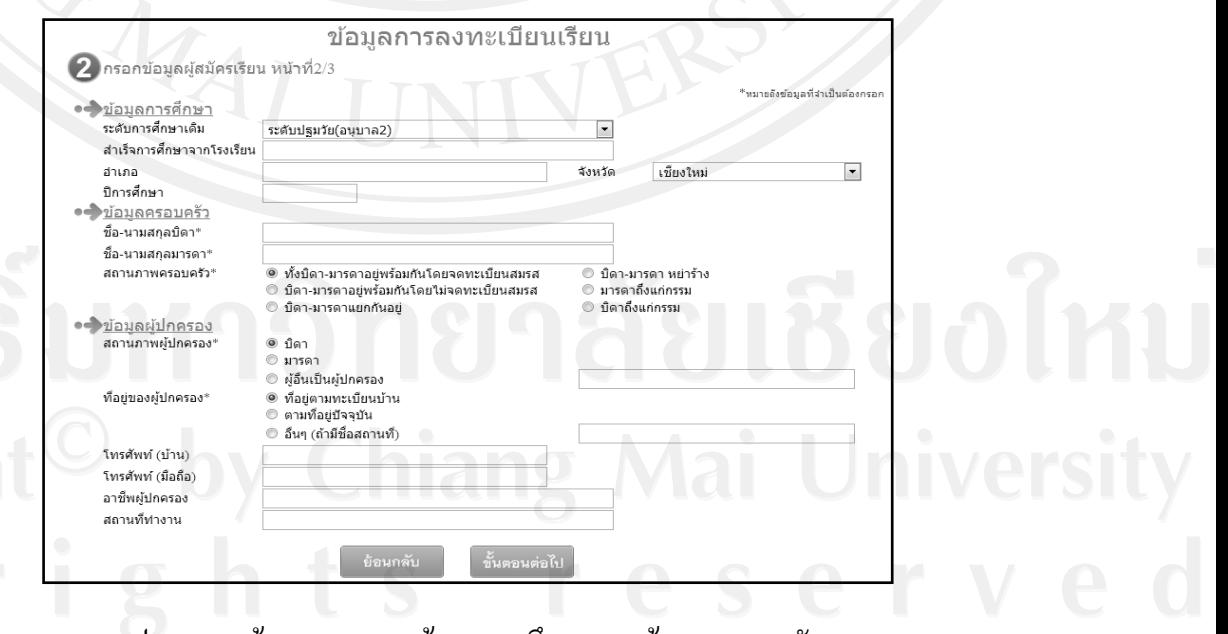

รูป ข.10 หน้าจอการกรอกข้อมูลการศึกษาและข้อมูลครอบครัว

4) การแนบไฟล์เอกสาร

หลังจากที่ผู้สมัครกรอกข้อมูลต่างๆในการสมัครเรียบร้อยแล้วและคลิกปุ่ มขั้นตอนต่อไป ึ่จะเข้าสู่หน้าที่ 3 จะแสดงหน้าจอสำหรับแนบใฟล์ข้อมูลเอกสารประกอบการสมัครของผู้สมัคร ดัง รูป ข.11

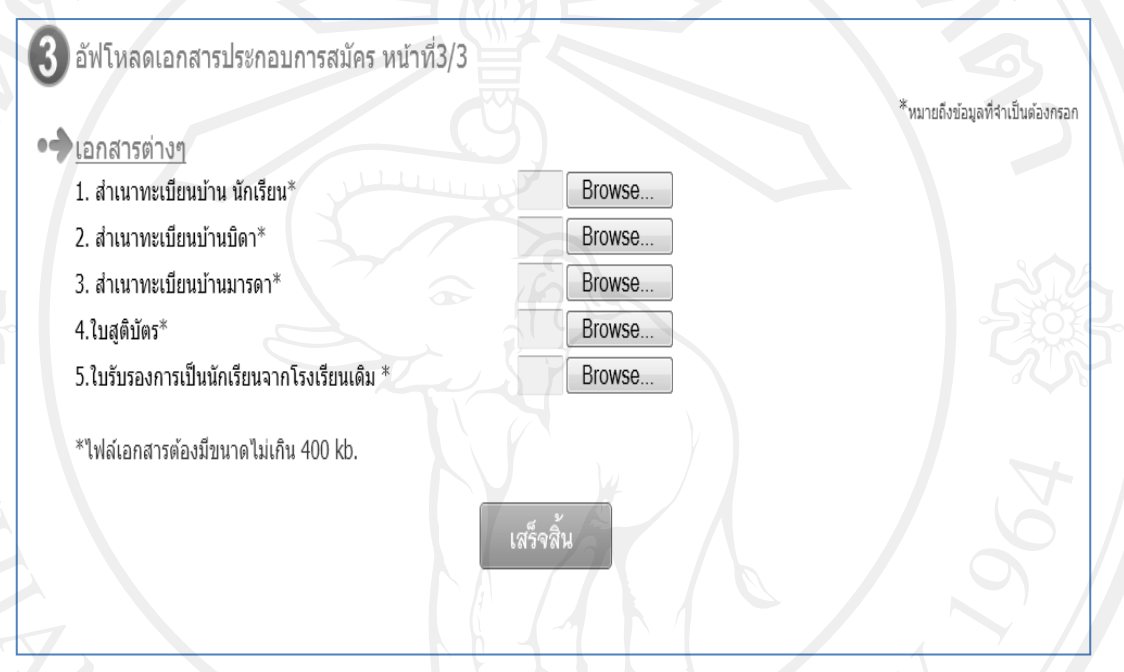

## รูป ข.11 หน้าจอการแนบไฟล์เอกสารการสมัคร

5) แสดงสถานะของการสมัคร

เมื่อผู้สมัครแนบไฟล์เอกสารครบถ้วนแล้ว จะยังไม่สามารถท ารายการต่อไปได้ เพราะโปรแกรมต้องรอให้เจ้าหน้าที่ทำรายการตรวจสอบไฟล์เอกสารของผู้สมัครทั้งหมดเป็น เอกสารถูกต้องสมบูรณ์ ผู้สมัครจึงจะสามารถทำรายการอื่นๆต่อไปได้ ผู้สมัครสามารถเข้าไปแก้ไข ข้อมูลส่วนตัวและการส่งเอกสารเพิ่มเติมได้ที่ปุ่มแก้ไข แต่หลังการตรวจสอบข้อมูลจากเจ้าหน้าที่ เรียบร้อยแล้วผู้สมัครไม่สามารถแก้ไขข้อมูลส่วนตัวได้ และดังรูป ข.12

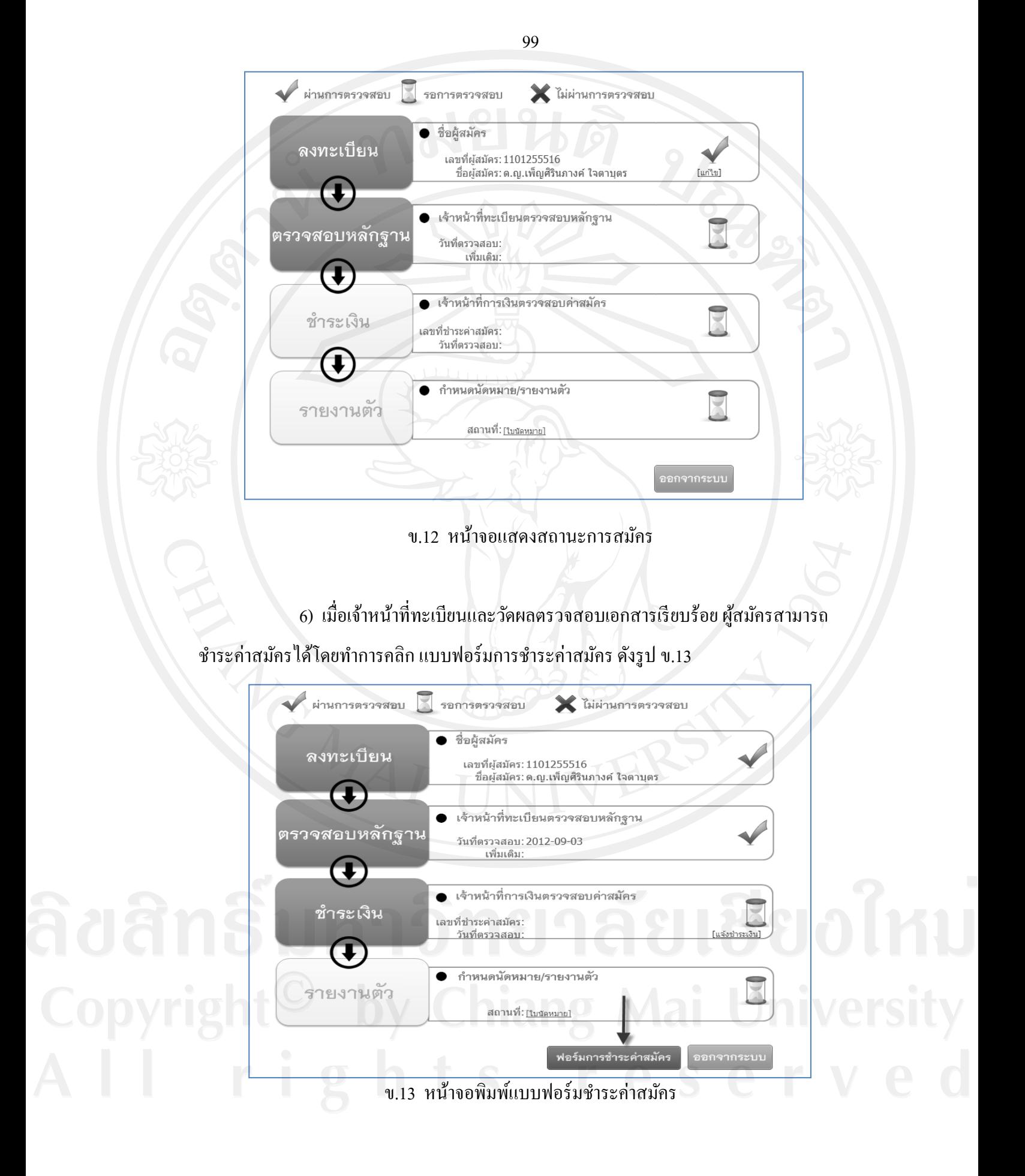

7) หลังจากพิมพ์แบบฟอร์มเพื่อนำไปชำระเงินเรียบร้อยแล้ว ผู้สมัครสามารถแจ้ง การชำระเงินแก่เจ้าหน้าที่การเงิน โดยคลิกที่เมนู แจ้งชำระค่าสมัคร ดังรูป ข.14

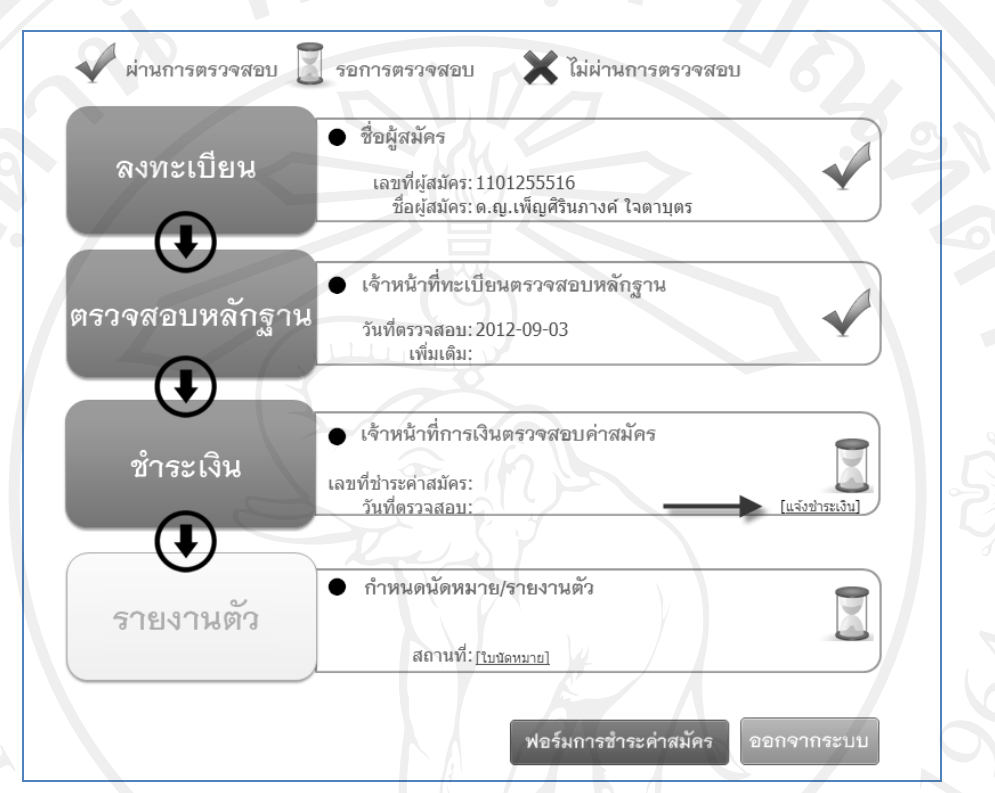

ข.14 หน้าจอแจ้งการชำระเงิน

8) ผู้สมัครกรอกข้อมูลรายละเอียดการชำเงินและแนบไฟล์หลักฐานการชำระเงิน

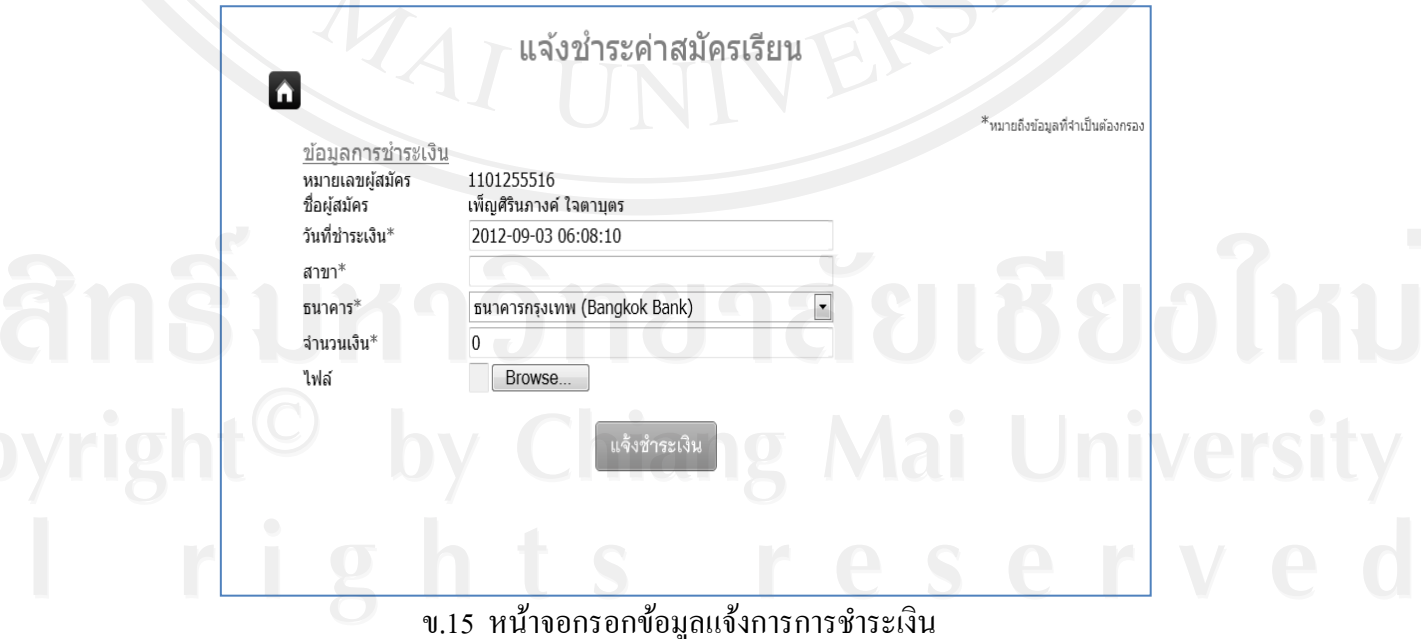

9) เมื่อทำการแจ้งชำระค่าสมัครเรียบร้อยแล้วระบบจะแสดงหมายเลขการชำระค่าสมัคร

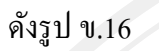

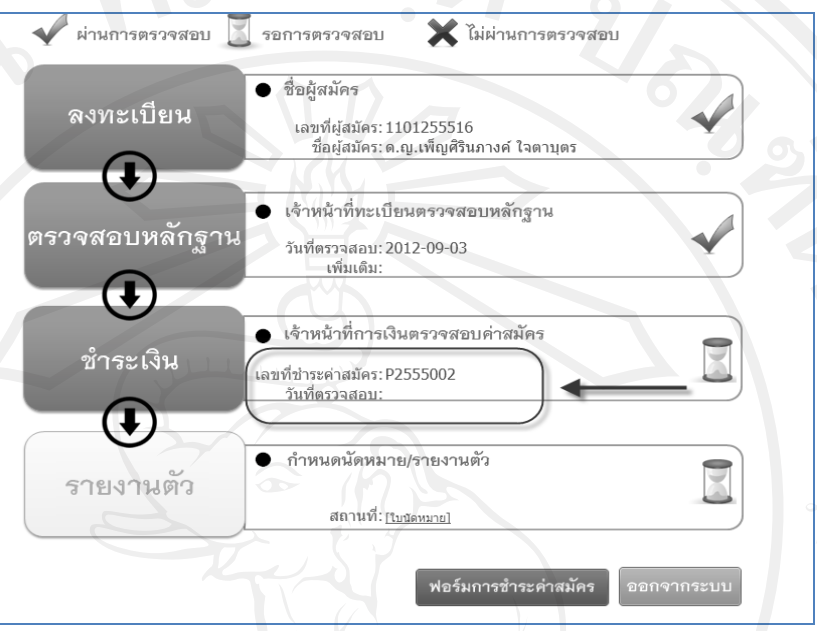

## ข.16 หน้าจอแสดงสถานะการแจ้งการชำระเงิน

10) หลังจากเจ้าหน้าที่ฝ่ายการเงินทำการตรวจสอบข้อมูลการชำระค่าสมัคร เรียบร้อย ้แล้ว จะปรากฏข้อมูลการกำหนดการต่างๆ เช่น กำหนดการสอบสำหรับระดับชั้นมัธยมศึกษาปีที่ 1 และปีที่4 การนัดหมายพบผู้บริหาร การนัดหมายจับสลากสำหรับอนุบาล3 ดังรูป ข.17

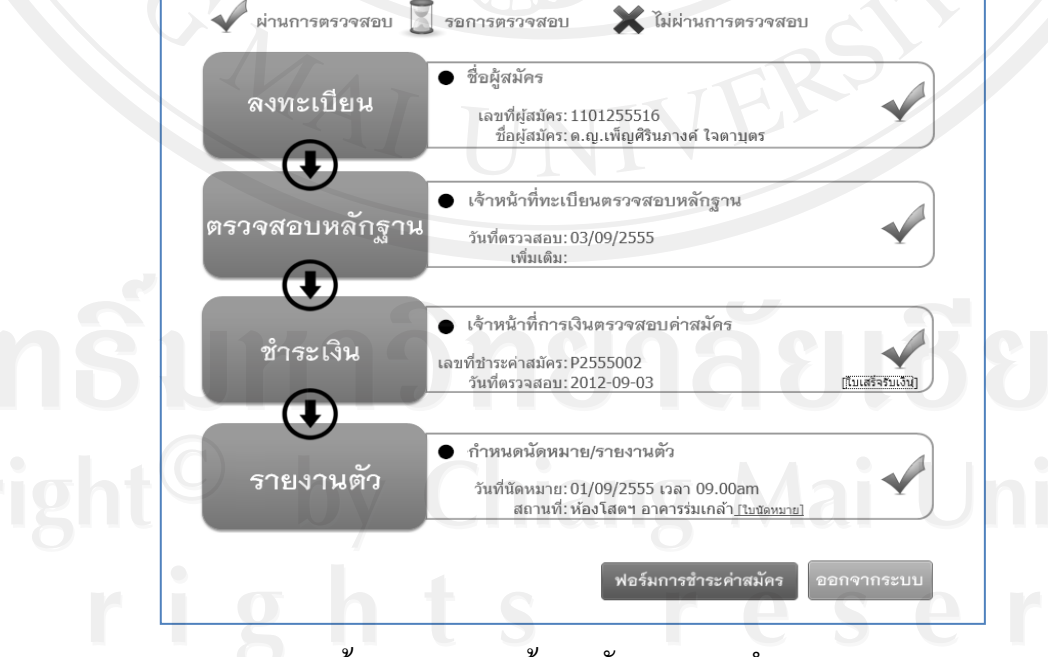

ข.17 หน้าจอแสดงการแจ้งการนัดหมายและกาหนดการสอบ

11) เมื่อผู้สมัครคลิกเลือกเมนูออกจากระบบ โปรแกรมจะท าการออกจากระบบการรับ สมัครแล้วจะแสดงหน้าจอหลักของโปรแกรมอีกครั้ง ดังรูป ข.1

#### **ข.2 ค่มือการใช้งานโปรแกรมของเจ้าหน้าที่ ู**

การเรียกใช้งานโปรแกรมระบบฐานข้อมูลการรับสมัครนักเรียนสำหรับโรงเรียนปรินส์รอย แยลส์วิทยาลัยของเจ้าหน้าที่สามารถทำได้โดยการเรียกใช้โปรแกรม Internet Explorer จากนั้นพิมพ์ ชื่อเว็บไซต์ http://www.admission.comoj.com/ ที่ช่อง Address Bar ซึ่งจะแสดงหน้าจอหลักของ โปรแกรมดังรูป ข.1 หน้าจอสำหรับเจ้าหน้าที่ในการล็อกอินเข้าสู่ระบบ ดังแสดงในรูป ข.18

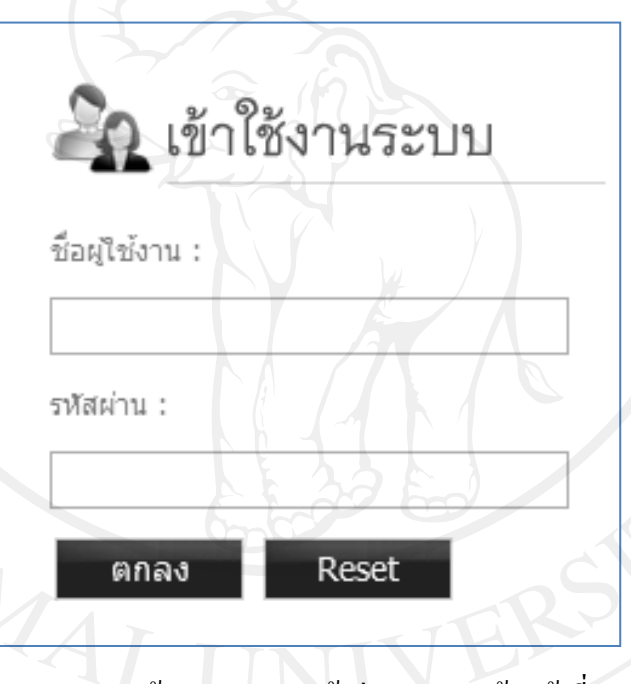

ข.18 หน้าจอแสดงการเข้าสู่ระบบของเจ้าหน้าที่

### **ข.2.1 ระบบงานส าหรับเจ้าหน้าที่**

เมื่อเจ้าหน้าที่กรอกข้อมูลสำหรับการเข้าสู่ระบบครบถ้วนเรียบร้อยแล้ว จากนั้นคลิกปุ่ม ตกลงเพื่อส่งข้อมูลการล็อกอินของเจ้าหน้าที่ไปให้โปรแกรมตรวจสอบจากฐานข้อมูลและเมื่อ ข้อมูลการล็อกอินของเจ้าหน้าที่ถูกต้อง โปรแกรมจะแสดงหน้าจอระบบงานเจ้าหน้าที่ ดังรูป ข.19

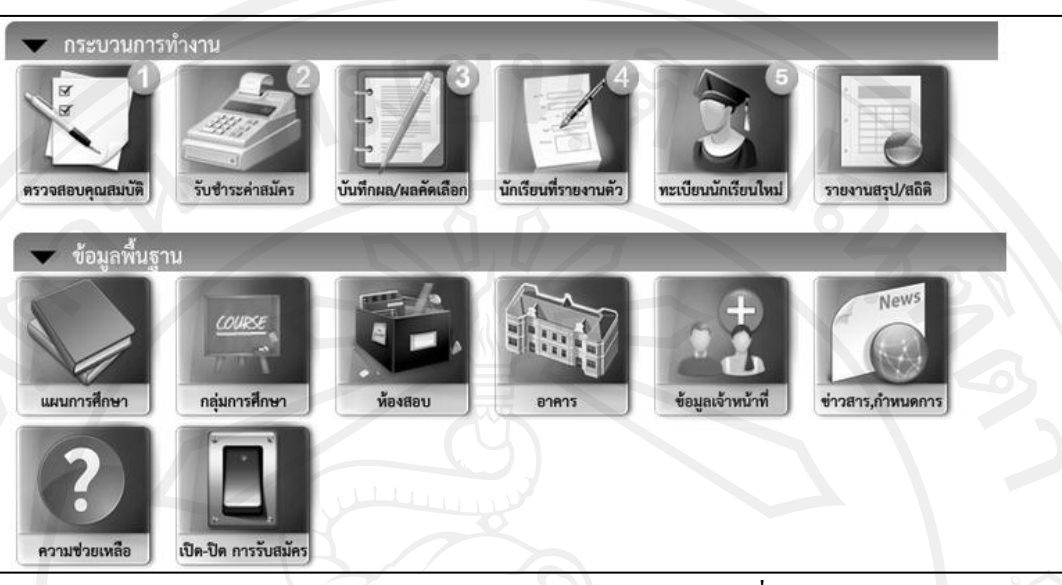

ข.19 หน้าจอหลักของระบบงานเจ้าหน้าที่

ข.2.1.1 ระบบส่วนของเจ้าหน้าที่ประกอบด้วย

1) เมนูแผนการศึกษา สำหรับการกำหนดข้อมูลแผนการเรียนที่เปิดรับสมัคร เมื่อ ี่ เจ้าหน้าที่ทะเบียนและวัดผลคลิกเลือกเมนูข้อมูลแผนการศึกษา โปรแกรมจะแสดงหน้าจอสำหรับ การจัดการข้อมูลแผนการเรียนที่เปิ ดรับรับสมัครนักเรียน ดังรูป ข.20

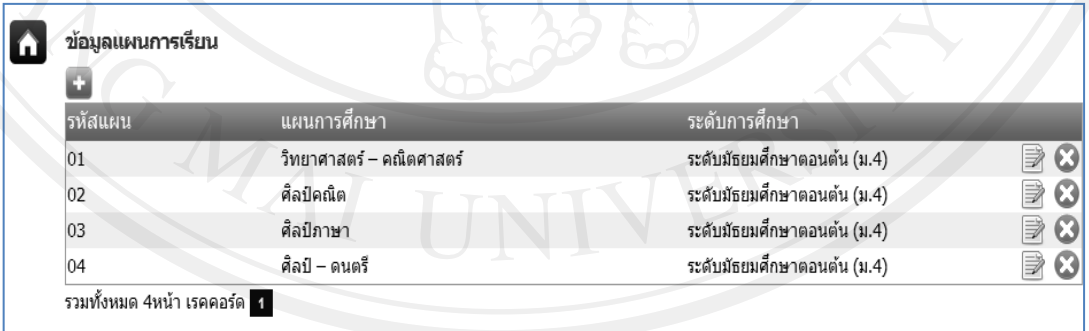

รูป ข.20 หน้าจอกาหนดข้อมูลแผนการเรียน

จากรูป ข.20 สามารถอธิบายดังรายละเอียดดังต่อไปนี้

- คลิกที่ปุ่ ม เมื่อต้องการเพิ่มข้อมูลแผนการเรียน
	- $\,$  กลิกที่ปุ่ม  $\, \overline{\mathbb{E}} \,$  เมื่อต้องการแก้ไขข้อมูลแผนการเรียน
	- คลิกที่ปุ่ ม เมื่อต้องการลบข้อมูลแผนการเรียน

2) เมนูกำหนดข้อมูลกลุ่มการศึกษา สำหรับการกำหนดข้อมูลกลุ่มการศึกษา เมื่อ ี่ เจ้าหน้าที่ทะเบียนและวัดผลคลิกเลือกเมนูกลุ่มการศึกษา โปรแกรมจะแสดงหน้าจอสำหรับการ จัดการข้อมูลกลุ่มการศึกษาที่เปิดรับรับสมัคร ดังรูป ข.21

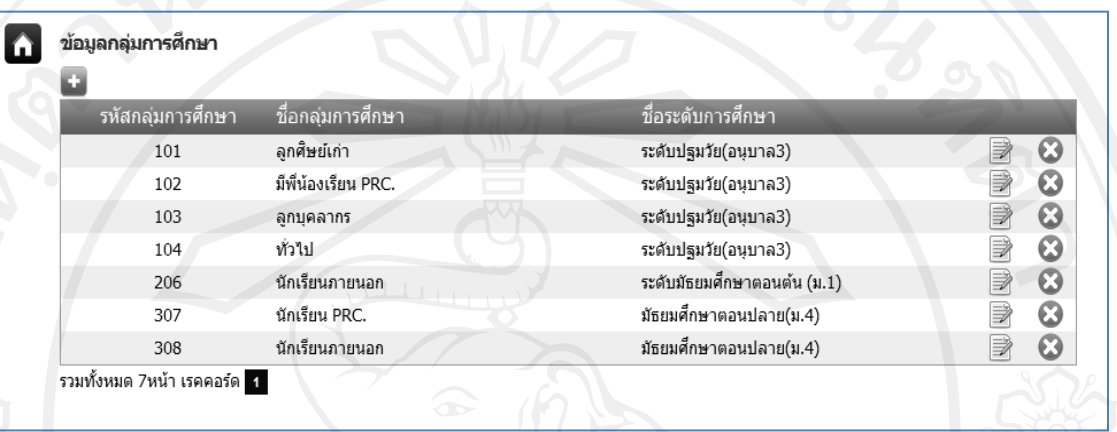

รูป ข .21 กำหนดข้อมูลกลุ่มการศึกษา

จากรูป ข.21 สามารถอธิบายดังรายละเอียดดังต่อไปนี้

- คลิกที่ปุ่ ม เมื่อต้องการเพิ่มข้อมูลแผนการเรียน
- ิ คลิกที่ปุ่ม *■* เมื่อต้องการแก้ไขข้อมูลแผนการเรียน
- $\begin{array}{cc} \widehat{\mathsf{n}}\end{array}$  กลิกที่ปุ่ม  $\begin{array}{cc} \widehat{\mathsf{x}}\end{array}$  เมื่อต้องการลบข้อมูลแผนการเรียน

3) เมนูข้อมูลอาคารสอบ สำหรับการกำหนดข้อมูลข้อมูลอาคารที่ใช้ในการสอบ ี่ เจ้าหน้าที่ทะเบียนและวัดผลคลิกเลือกเมนูข้อมูลอาคารสอบ โปรแกรมจะแสดงหน้าจอสำหรับการ จัดการข้อมูลอาคารสอบ ดังรูป ข.22

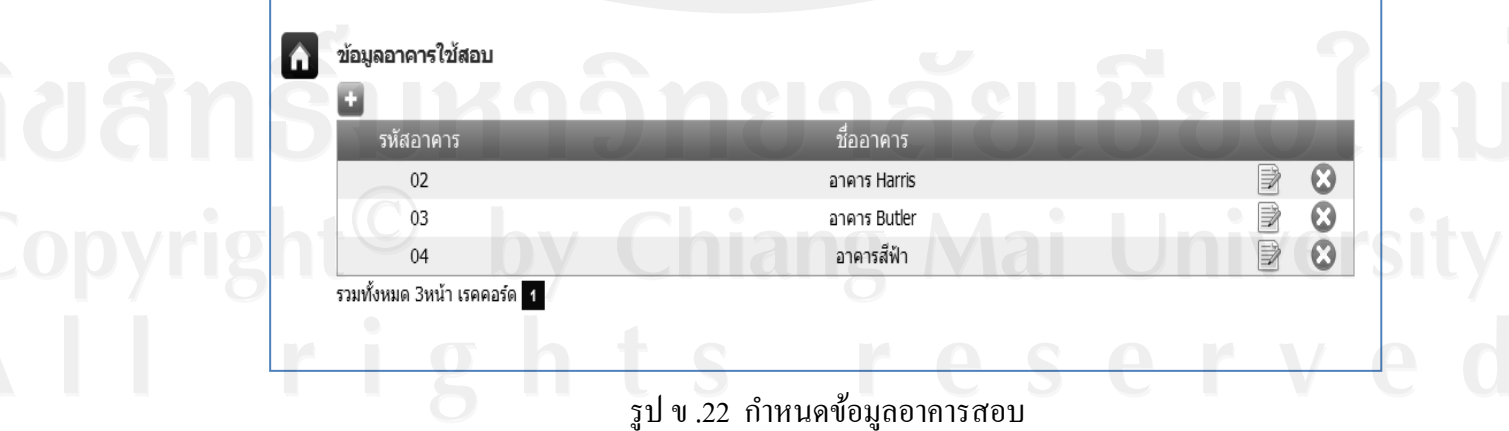

จากรูป ข.22 สามารถอธิบายดังรายละเอียดดังต่อไปนี้

- คลิกที่ปุ่ ม เมื่อต้องการเพิ่มข้อมูลอาคารสอบ
	- คลิกที่ปุ่ ม เมื่อต้องการแกไขข้อมูลอาคารสอบ ้
	- $\hat{\mathsf{n}}$ ลิกที่ปุ่ม  $\mathsf{X}$  เมื่อต้องการลบข้อมูลอาคารสอบ

4) เมนูข้อมูลห้องสอบ สำหรับการกำหนดข้อมูลข้อมูลห้องที่ใช้ในการสอบ ี่ เจ้าหน้าที่ทะเบียนและวัดผลคลิกเลือกเมนูข้อมูลห้องสอบ โปรแกรมจะแสดงหน้าจอสำหรับการ จัดการข้อมูลห้องสอบดังรูป ข.23

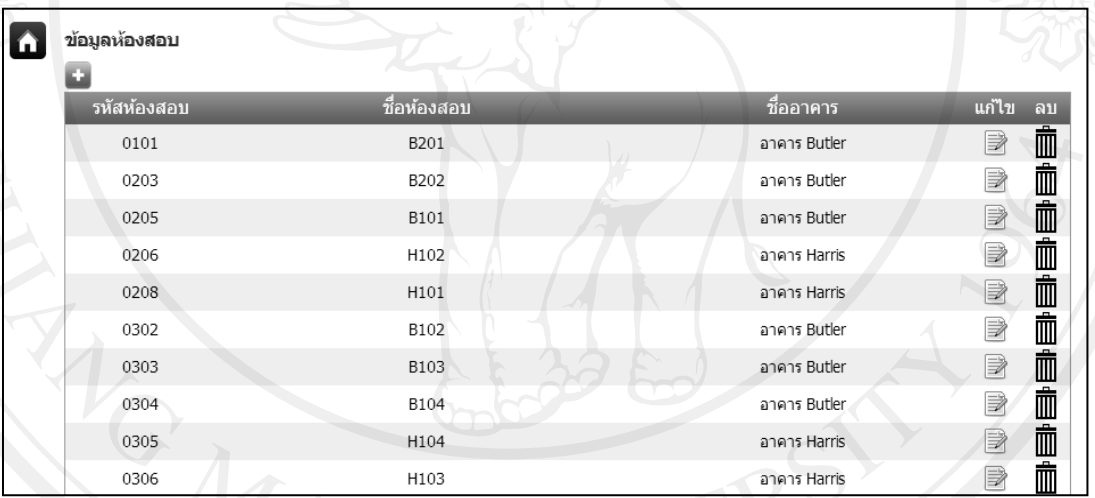

รูป ข.23 กาหนดข้อมูลห้องสอบ

จากรูป ข.23 สามารถอธิบายดังรายละเอียดดังต่อไปนี้

- คลิกที่ปุ่ ม เมื่อต้องการเพิ่มข้อมูลห้องสอบ - คลิกที่ปุ่ ม เมื่อต้องการแกไขข้อมูลห้องสอบ ้  $\epsilon$  คลิกที่ปุ่ม  $\bigtimes$  เมื่อต้องการลบข้อมูลห้องสอบ
	-

5) เมนูลงทะเบียนเรียน คือ ข้อมูลการลงทะเบียนของผู้สมัคร โดยเจ้าหน้าที่สามารถ ตรวจสอบความถูกต้องของข้อมูลได้โดย คลิกที่เมนูนี้ จากปรากฏหน้าจอ ดังรูป ข.24

|          |             | เลือกสถานะ ผ่านการตรวจสอบ<br>รทัสผัสมัคร | ۰                                                  |                                |                              |                |             |       |         |
|----------|-------------|------------------------------------------|----------------------------------------------------|--------------------------------|------------------------------|----------------|-------------|-------|---------|
|          |             | ชื่อ-นามสกุล                             |                                                    |                                |                              |                |             |       |         |
|          |             | ระดับการศึกษา                            |                                                    | $\overline{\phantom{a}}$       |                              |                |             |       |         |
|          |             | กลุ่มการศึกษา                            |                                                    |                                |                              |                |             |       |         |
|          |             | แผนการศึกษา<br>l <del>v</del>            |                                                    |                                |                              |                |             |       |         |
|          |             | วันที                                    |                                                    |                                |                              |                |             |       |         |
| ่∣สาตับ่ | รหัสผัสมัคร | วันที่สมัคร                              | ชื่อนักเรียน                                       | ระดับการศึกษา<br>มัธยมศึกษาตอน | แผนการเรียน<br>วิทยาศาสตร์ – | กลุ่มการเรียน  | สถานะ<br>au | พิมพ์ | ตรวจสอบ |
|          |             |                                          | 330825559 20/09/2555 ด.ช.คมกริช มาโนช              | ปลาย(ม.4)                      | คณิตศาสตร์                   | นักเรียนภายนอก |             |       | Þ       |
|          |             |                                          | 330825558 18/09/2555 ต.ญ.กานติมา ศิริโรจน์พร       | มัธยมศึกษาตอน<br>ปลาย(ม.4)     | วิทยาศาสตร์ –<br>คณิตศาสตร์  | นักเรียนภายนอก |             |       | B       |
| 3        |             |                                          | 330825556 17/09/2555 ด.ช.ปรเมศ พรหมกร              | มัธยมศึกษาตอน<br>ปลาย(ม.4)     | ศิลป์ – ดนตรี                | นักเรียนภายนอก |             |       | B       |
| 4        |             |                                          | 330825555 16/09/2555 ต.ณ.ปวีณา งามมาก              | มัธยมศึกษาตอน<br>ปลาย(ม.4)     | ดิลป์ภาษา                    | นักเรียนภายนอก |             |       | B       |
|          |             |                                          | 3308255523 23/09/2555 ด.ญ.วิภาวรรณ สระทอง<br>อินท์ | มัธยมศึกษาตอน<br>ปลาย(ม.4)     | ศิลป์ – ดนตรี                | นักเรียนภายนอก |             | 6-0   | B       |
| 6        |             |                                          | 3308255520 23/09/2555 ด.ช.นนท์ เลิศตระการ          | มัธยมศึกษาตอน<br>ปลาย(ม.4)     | ศิลป์ – คนตรี                | นักเรียนภายนอก |             | ⇔     | B       |
|          |             |                                          | 3308255519 20/09/2555 ด.ช.พีรวิชญ์ จันทร์ธิบดี     | มัธยมศึกษาตอน<br>ปลาย(ม.4)     | คิลป์ภาษา                    | นักเรียนภายนอก |             | 63    | B       |
| 8        |             |                                          | 3308255518 20/09/2555 ต.ช.พรหมพิริยะ ไกร<br>ถาวร   | มัธยมศึกษาตอน<br>ปลาย(ม.4)     | ศิลป์คณิต                    | นักเรียนภายนอก |             | ÷     | B       |
| 9        |             |                                          | 3308255517 20/09/2555 ต.ช.วรปรัชญ์ โสกร<br>รณิตย์  | มัธยมติกษาตอน<br>ปลาย(ม.4)     | คิลป์ภาษา                    | นักเรียนภายนอก |             | 6     | B       |
|          |             |                                          | 10 3308255515 20/09/2555 ด.ช.ชัชพงศ์ ศศานนท์       | มัธยมศึกษาตอน<br>ปลาย(ม.4)     | คิลป์ภาษา                    | นักเรียนภายนอก |             | ÷     | B       |
|          |             |                                          | 11 3308255514 20/09/2555 ด.ช.ชยหล เหชียภมิ         | มัธยมศึกษาตอน<br>ปลาย(ม.4)     | ดิลป์ภาษา                    | นักเรียนภายนอก |             | ÷     | B       |
|          |             |                                          |                                                    | มัธยมศึกษาตอน<br>ปลาย(ม.4)     | ศิลป์ภาษา                    | นักเรียนภายนอก |             | ⊫     | P       |

ข.24 หน้าจอแสดงข้อมูลการลงทะเบียนของผู้สมัคร

จากรูป ข.24 เจ้าหน้าที่สามารถลบข้อมูลการสมัครได้ ก็ต่อเมื่อยังไม่ทำการตรวจสอบ คุณสมบัติ หากเจ้าหน้าที่ตรวจสอบคุณสมบัติแล้วจะไม่สามารถลบได้แต่สามารถพิมพ์ประวัติ ผู้สมัครได้

6) การตรวจสอบคุณสมบัติ เจ้าหน้าที่ทะเบียนและวัดผลสามารถเข้าไปดำเนินการ ตรวจสอบคุณสมบัติของผู้สมัครว่าเอกสารครบหรือไม่ โดยการคลิกที่ปุ่ม " $\overline{\mathbb{R}}$ " ดังรูป ข.24 เพื่อ เข้าตรวจสอบความถูกต้องของเอกสาร รูป ข.25

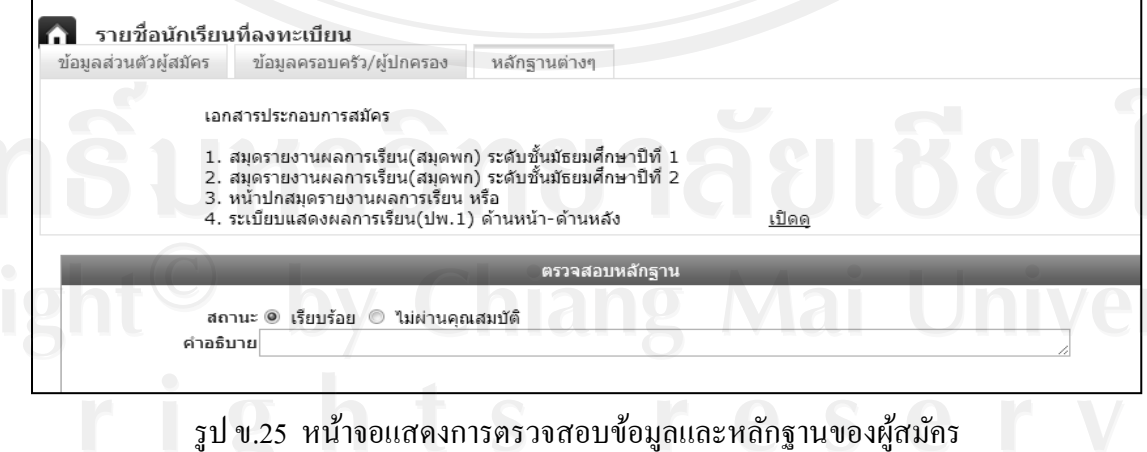

7) เมนูการรับชำระเงิน หลังจากที่ผู้สมัครแจ้งการชำระเงิน เจ้าหน้าที่ฝ่ายการเงิน สามารถบันทึกการรับชำระค่าสมัครจากผู้สมัครได้ โดยคลิกที่เมนูนี้ จากนั้นจะปรากฏหน้าจอ ดังรูป

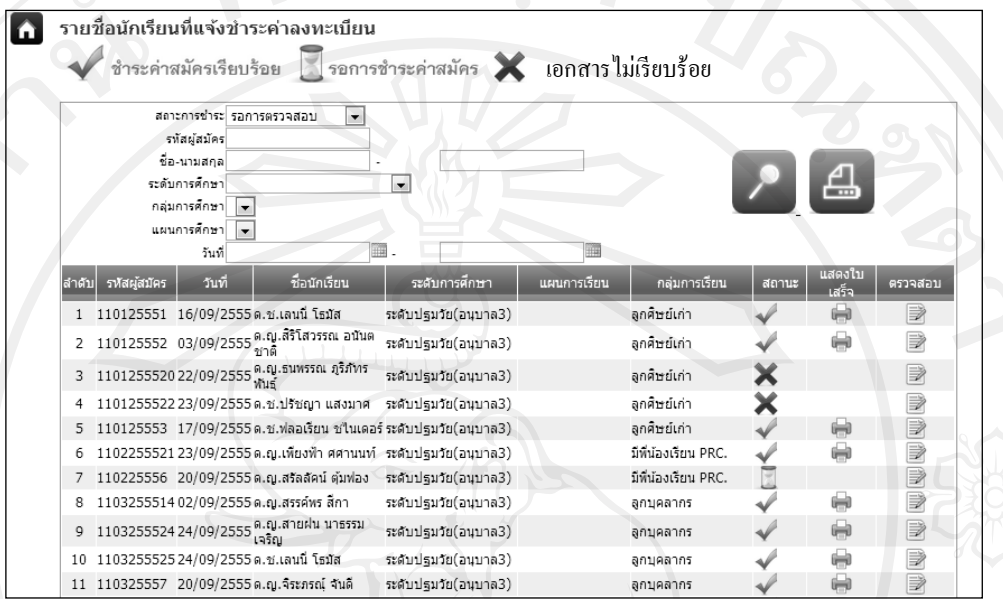

รูป ข.26 หน้าจอแสดงการตรวจสอบรับแจ้งช าระเงิน

ึ จากรูป ข.26 เจ้าหน้าที่การเงินสามารถคลิกที่ปุ่ม " █ " เพื่อทำการตรวจสอบหลักฐานการชำระ เงินค่าธรรมเนียมการสมัครและแจ้งกาหนดการนัดหมายให้แก ่ผู้สมัคร ดังรูป ข.27

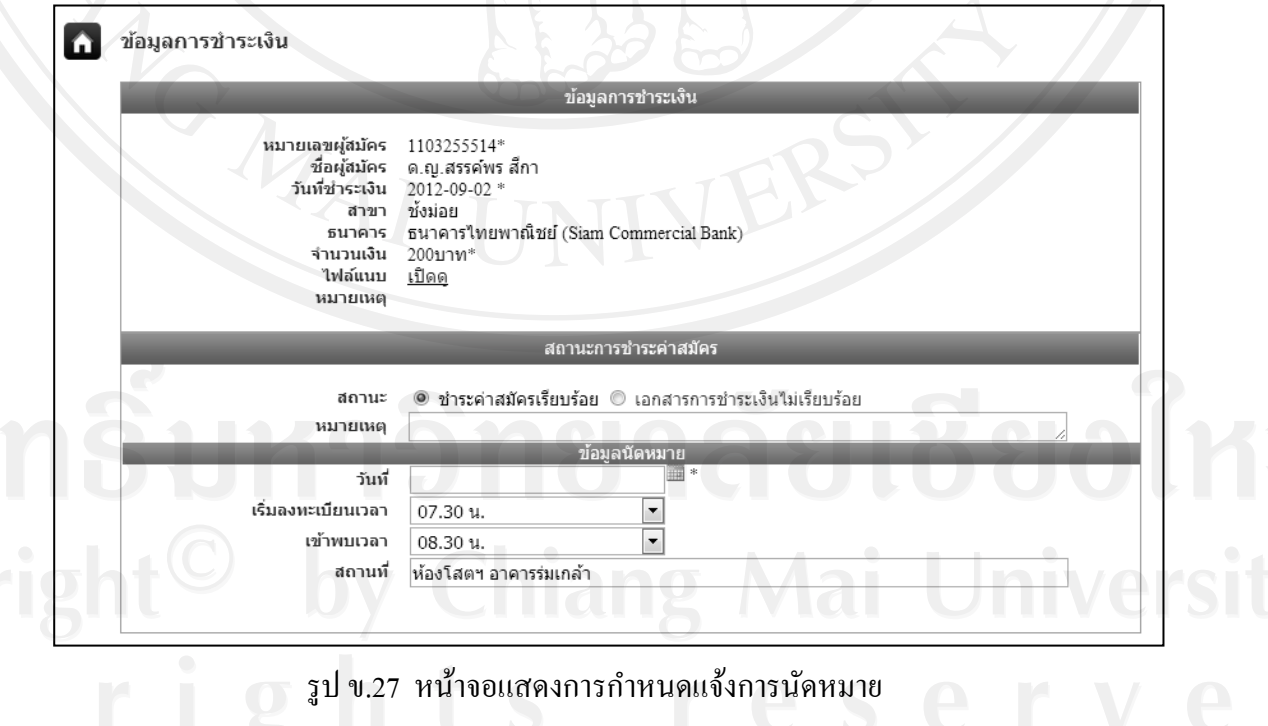

ึ่งากนั้นเจ้าหน้าที่การเงินคลิกที่ปุ่ม "ตกลง" เพื่อยืนยันการชำระเงิน เป็นอันเสร็จสิ้น โดยข้อมูลจะ

แสดงสัญลักษณ์ และสามารถพิมพ์ใบเสร็จรับเงินให้ผู้สมัคร ดังรูป รูป ข.28

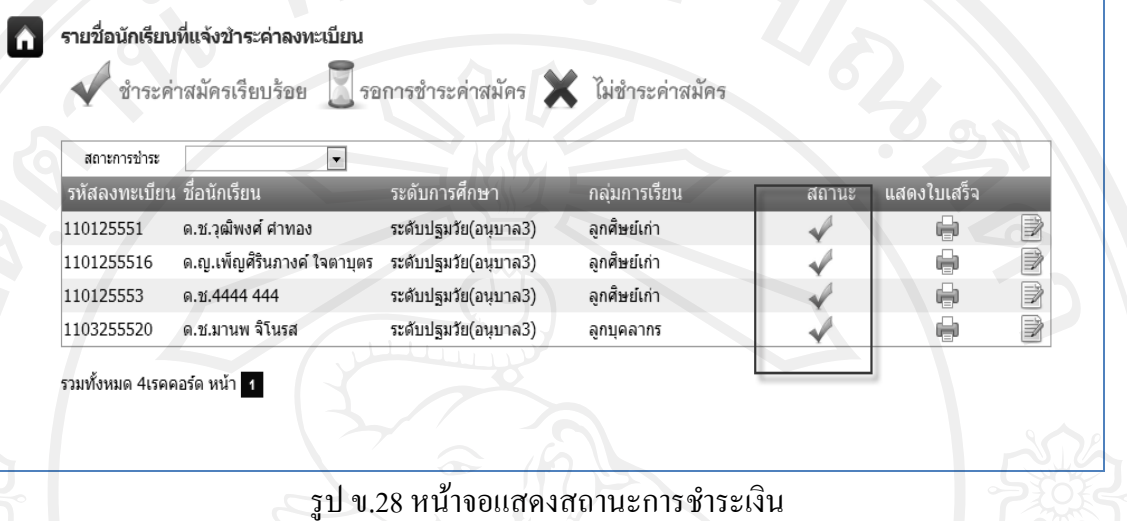

8) เมนูบันทึกผลสอบ เจ้าหน้าที่ทะเบียนและวัดผลนำข้อมูลการสอบของระดับชั้น มัธยมศึกษาปี ที่ 1 และ 4 มาท าการบันทึกผลสอบ5 วิชา คือ สังคม ภาษาไทย ภาษาอังกฤษ วิทยาศาสตร์ คณิตศาสตร์ และทำการป้อนคะแนนสอบ จากนั้นคลิกที่ปุ่ม "บันทึก" เพื่อจัดเก็บ ข้อมูลโดยคลิกที่เมนูนี้ จากนั้นจะปรากฏหน้าจอ ดังรูป ข.29

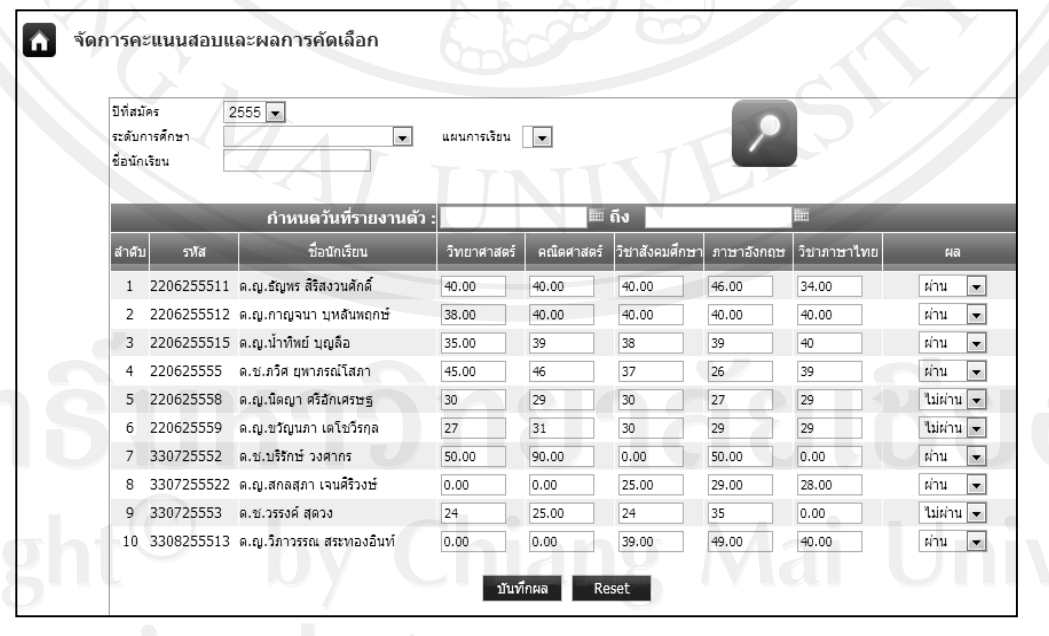

รูป ข.29 หน้าจอแสดงการบันทึกผลการสอบ

9) เมนูนักเรียนมารายตัว เป็นเมนูสำหรับการแสดงรายชื่อนักเรียนที่ผ่านการคัดเลือก สามารถค้นหาตามรหัสผู้สมัคร ชื่อ นามสกุล และค้นหาตามระดับการศึกษา นักเรียนที่มารายงาน ตัวเจ้าหน้าที่ทะเบียนและวัดผลจะทำการบันทึกโดยการทำเครื่องหมาย  $\checkmark$  ดังรูป ข.30

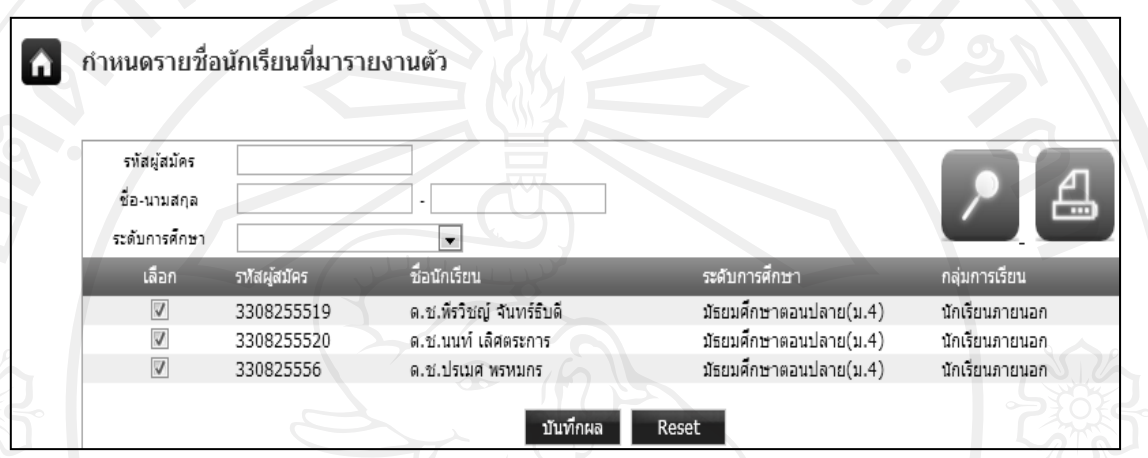

รูป ข.30 หน้าจอแสดงรายชื่อนักเรียนที่มารายงานตัว

10) เมนูทะเบียนนักเรียนใหม่ หลังจากที่นักเรียนมารายงานตัว ดังรูป ข.31 แล้ว ข้อมูลรายชื่อนักเรียนจะปรากฏในส่วนของทะเบียนนักเรียนใหม่ นักเรียนแต่ละคนจะมีหมายเลข ประจำตัวนักเรียนเป็นที่เรียบร้อย ดังรูป ข.31

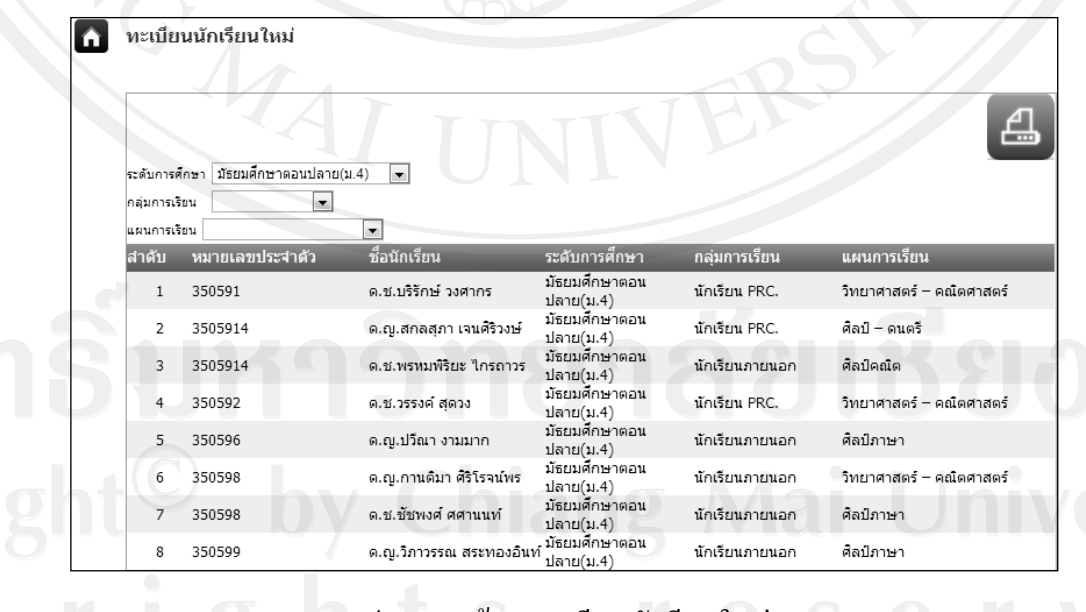

รูป ข.31 หน้าจอทะเบียนนักเรียนใหม่

## 11) เมนูรายงานสรุปและสถิติแสดงสถิตต่างๆ ดังนี้

## ี แผนภูมิสถิติแสดงจำนวนผู้สมัคร ผู้ที่สอบผ่าน และผู้ที่มารายงานตัว

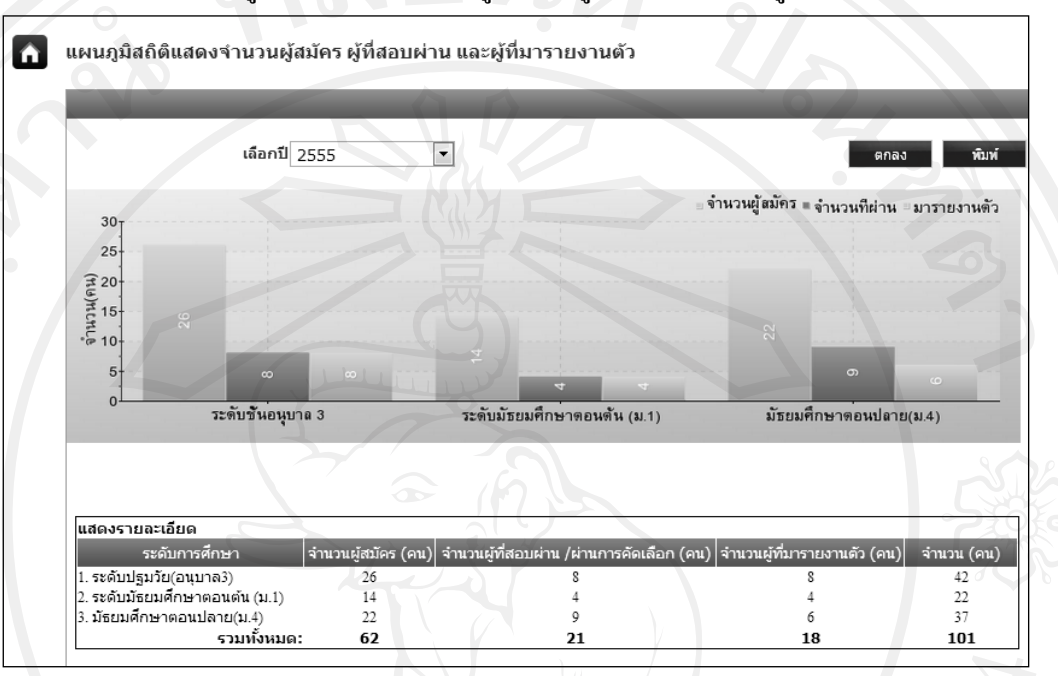

รูป ข.32 แผนภูมิสถิติแสดงจำนวนผู้สมัคร ผู้ที่สอบผ่าน และผู้ที่มารายงานตัว

#### - แผนภูมิสถิติแสดงจ านวนนักเรียนแยกตามจังหวัด

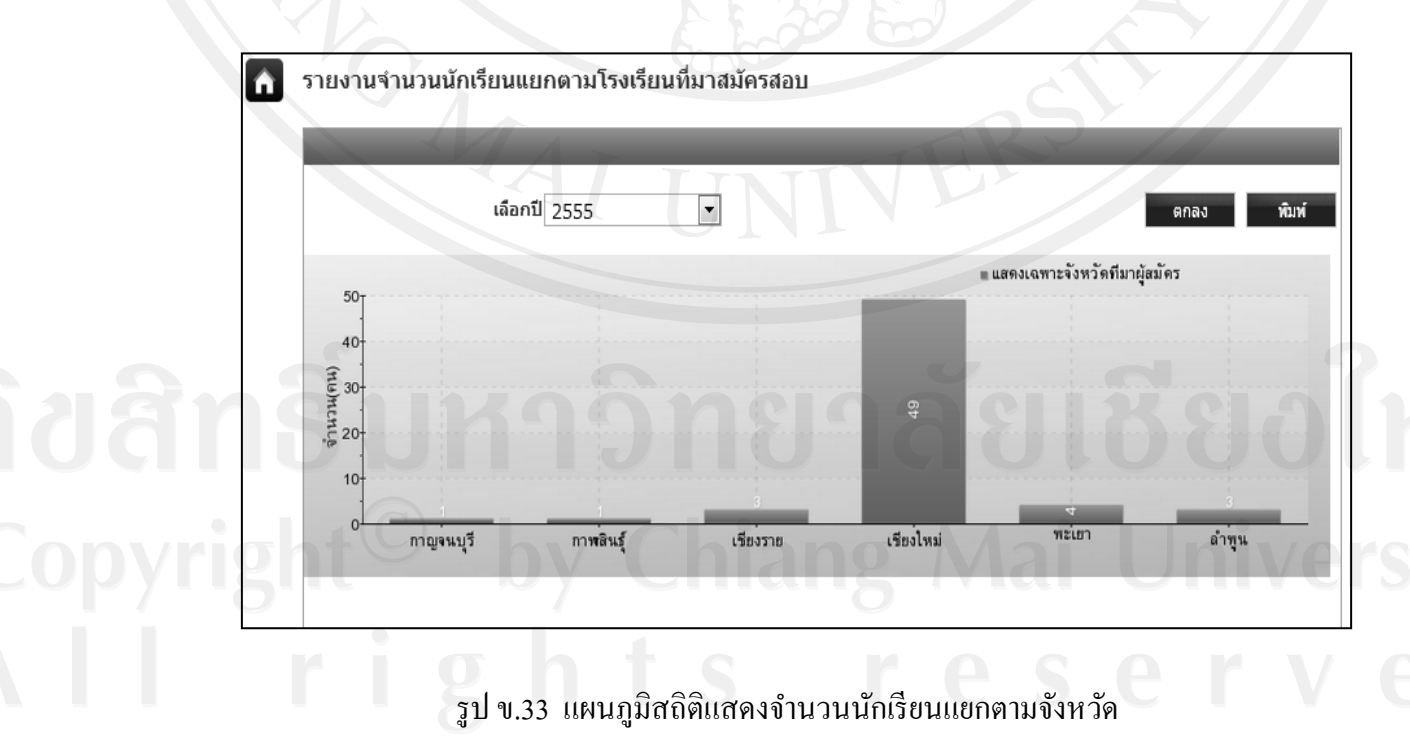

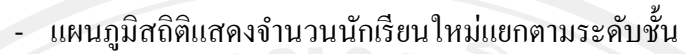

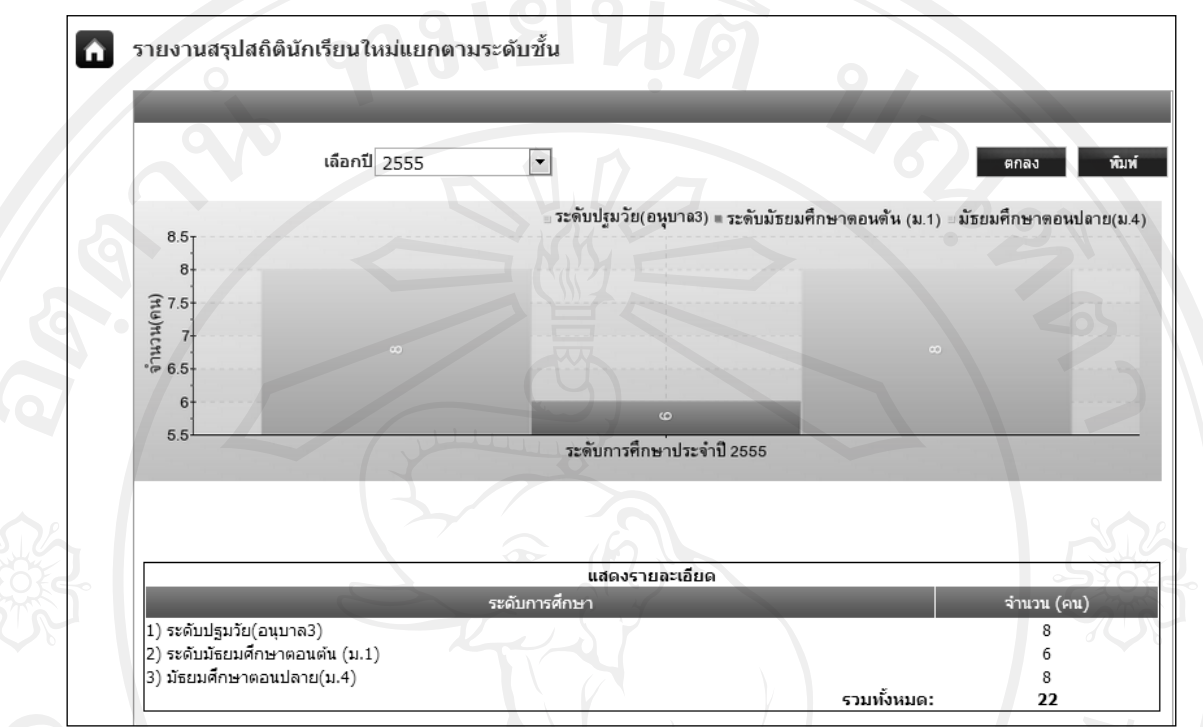

รูป ข.34 แผนภูมิสถิติแสดงจ านวนนักเรียนใหม่แยกตามระดับชั้น

## รายงานสรุปการรับชำระเงินค่าธรรมเนียมการสมัครของแต่ละปี

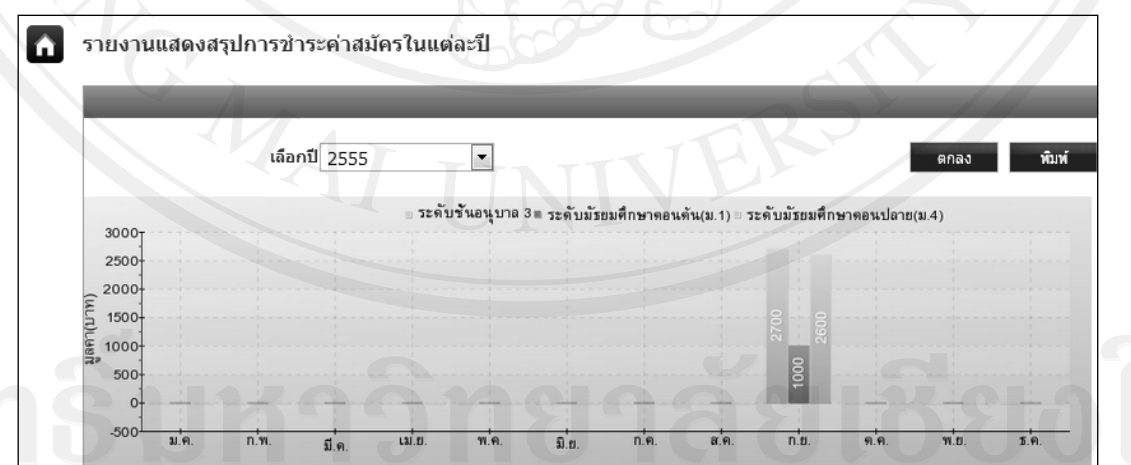

รูป ข.35 รายงานสรุปการรับชำระเงินค่าธรรมเนียมการสมัครของแต่ละปี

#### **ข.3 ค่มือการใช้งานโปรแกรมของ ู ผ้ดู ูแลระบบ**

การเรียกใช้งานโปรแกรมระบบฐานข้อมูลการรับสมัครนักเรียนสำหรับโรงเรียนปรินส์รอย แยลส์วิทยาลัย ของเจ้าหน้าที่สามารถทำได้โดยการเรียกใช้โปรแกรม Internet Explorer จากนั้น พิมพ์ชื่อเว็บไซต์http://www.admission.comoj.com/ ที่ช่อง Address Bar ซึ่งจะแสดงหน้าจอหลัก ีของโปรแกรมดังรูป ข.1 หน้าจอสำหรับเจ้าหน้าที่ในการล็อกอินเข้าสู่ระบบ ดังแสดงในรูป ข.18

#### **ข.3.1 ระบบงานส าหรับผ้ดู ูแลระบบ**

1) การกำหนดข้อมูลปีค-เปิดรับการสมัคร โปรแกรมจะแสดงหน้าจอสำหรับผู้ดูแล ระบบในการกำหนดข้อมูลกำหนดการเปิด-ปิดรับการสมัคร ดังรูป ข.36

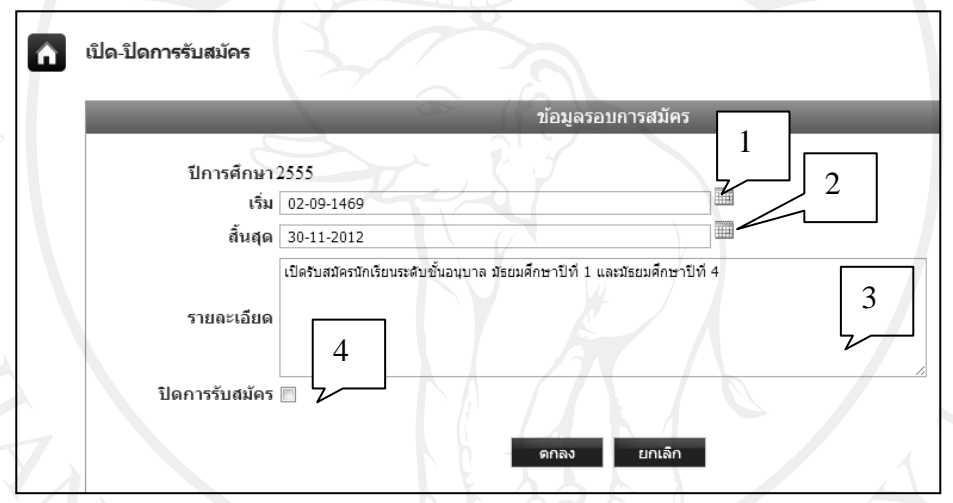

## รูป ข.36 หน้าจอแสดงการเปิ ด-ปิ ดระบบการรับสมัคร

รูป ข.36 สามารถอธิบายดังรายละเอียดดังต่อไปนี้

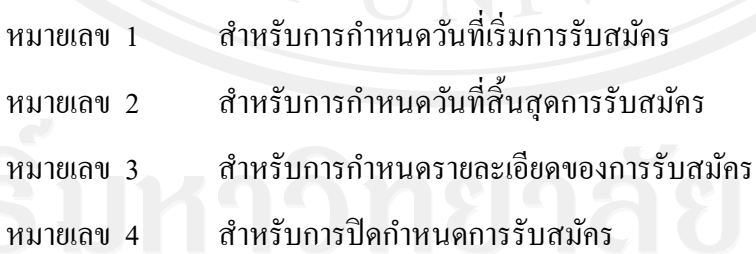

2) การกาหนดสิทธิ ์การเข้าสู่ระบบของเจ้าหน้าที่ เมื่อเจ้าหน้าที่ในระดับผู้ดูแลระบบ ้ คลิกเลือกเมนูข้อมูลเจ้าหน้าที่ โปรแกรมจะแสดงหน้าจอสำหรับการจัดการข้อมูลของเจ้าหน้าที่ที่ เกี่ยวข้องกับระบบงานรับสมัครนักเรียน ดังรูป ข .37

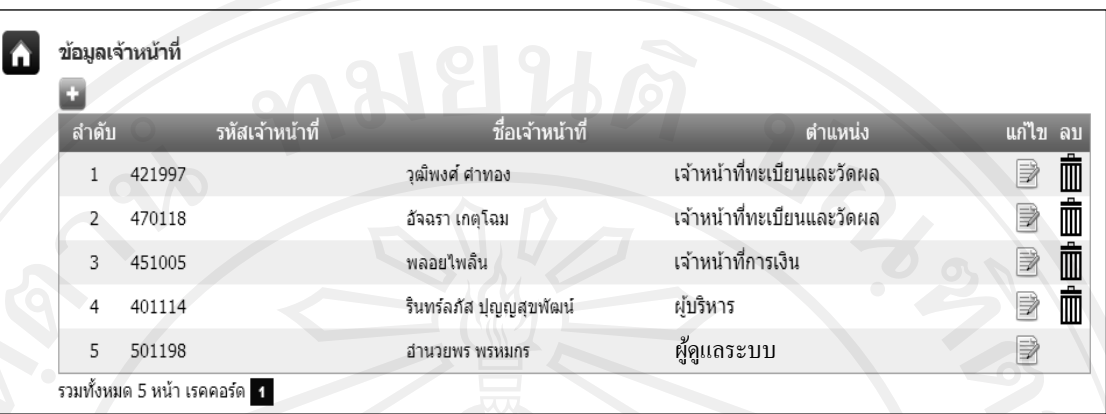

รูป ข.37 การกาหนดสิทธิ ์การเข้าสู่ระบบของเจ้าหน้าที่

รูป ข.37 สามารถอธิบายดังรายละเอียดดังต่อไปนี้

- คลิกที่ปุ่ ม เมื่อต้องการเพิ่มข้อมูลเจ้าหน้าที่
- คลิกที่ปุ่ ม เมื่อต้องการแกไขข้อมูลเจ้าหน้าที่ ้
- $\begin{array}{ccc} \text{var}_1(\vec{r}) & \text{var}_2(\vec{r}) \end{array}$ กลิกที่ปุ่ม  $\begin{array}{ccc} \text{var}_2(\vec{r}) & \text{var}_1(\vec{r}) & \text{var}_2(\vec{r}) \end{array}$

# **ภาคผนวก ค**

**แบบสอบถามความพึงพอใจในประสิทธิภาพการใช้งาน** ระบบฐานข้อมูลการรับสมัครนักเรียนสำหรับโรงเรียนปรินส์รอยแยลส์วิทยาลัย

## **ค าชี้แจง**

- 1) แบบสอบถามมีวัตถุประสงค์ เพื่อต้องการทราบผลการใช้งานระบบฐานข้อมูลการรับ ี้สมัครนักเรียนสำหรับโรงเรียนปรินส์รอยแยลส์วิทยาลัย เพื่อเป็นข้อมูลพื้นฐานในการ ปรับปรุงและพัฒนาระบบให้มีสิทธิภาพต่อไป
- 2) ความคิดเห็นที่ได้จากการตอบแบบสอบถาม มีคุณค่าเป็นอย่างยิ่งและคำตอบนี้จะไม่ส่งผล กระทบต่อผู้ตอบแบบสอบถามใด ๆ ทั้งสิ้น
- 3) แบบสอบถามมีทั้งหมด 3 ตอนคือ

ตอนที่ 1 ข้อมูลเบื้องต้นของผู้ตอบแบบสอบถาม

- ตอนที่ 2 การประเมินผลการใช้งานระบบ
- ตอนที่ 3 ข้อเสนอแนะและแนวทางในการปรับปรุงระบบ
- 4) เกณฑ์ในการวัดตามระดับความพึงพอใจตามเกณฑ์ดังนี้

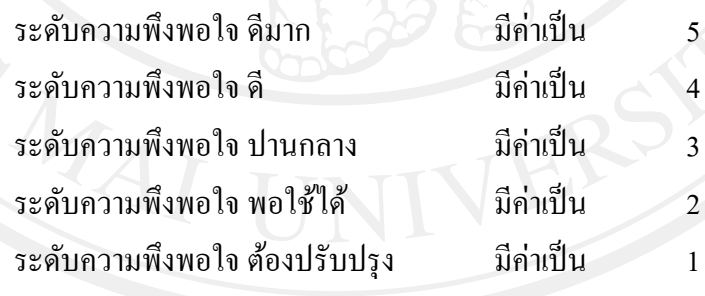

# **ตอนที่ 1 ข้อมูลเบื้องต้นของผ้ตอบแบบสอบถาม ู**

- ผู้ดูแลระบบ
- ผู้บริหาร
- เจ้าหน้าที่การเงิน
- $\Box$  เจ้าหน้าที่ทะเบียนและวัดผล
- ผู้สมัคร

## **ตอนที่ 2 การประเมินผลการใช้งานระบบ**

โปรดพิจารณาข้อคำถามแล้วทำเครื่องหมาย  $\checkmark$  ในช่องที่ท่านเห็นว่าเป็นจริงที่สุด

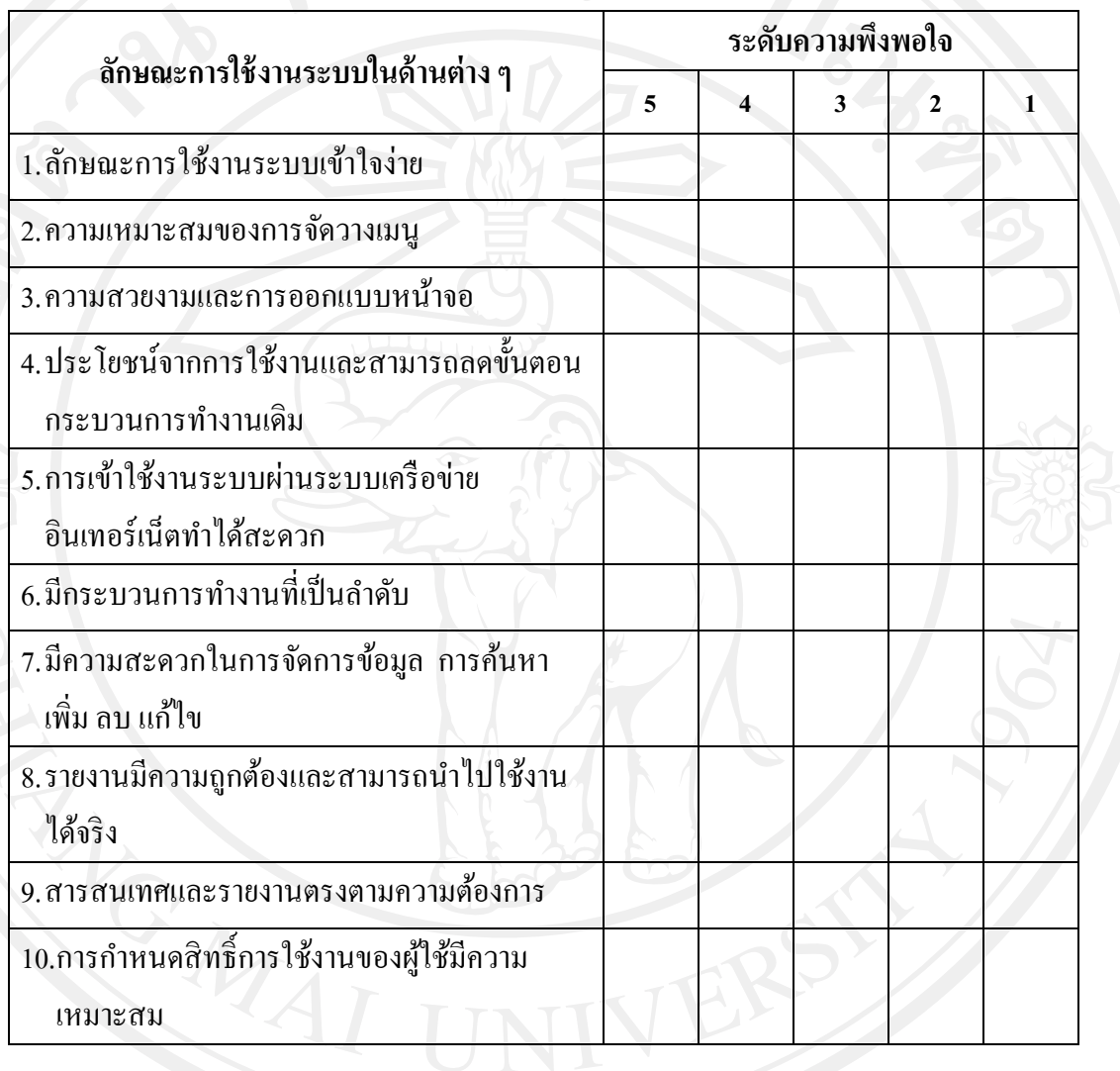

## **ตอนที่ 3 ข้อเสนอแนะและแนวทางในการปรับปรุงระบบ**

……………………………………………………………………………………..……………… ……………………………………………………………………………………..……………… ……………………………………………………………………………………..……………… ……………………………………………………………………………………..………………

ขอขอบพระคุณทุกท่านที่กรุณาให้ความร่วมมือในการตอบแบบสอบถาม

# **ภาคผนวก ง ตัวอย่างแบบฟอร์มที่เกี่ยวข้องกับระบบ**

ตัวอย่างเอกสารที่พิมพ์จากโปรแกรมระบบฐานข้อมูลการรับสมัครนักเรียนสำหรับ โรงเรียนปรินส์รอยแยลส์วิทยาลัยเชียงใหม่ มี 5 ตัวอย่างดังต่อไปนี้

- 1) ตัวอยาง่ เอกสารใบสมัคร
- 2) ตัวอย่างใบเสร็จชำระค่าสมัคร
- 3) ตัวอย่างใบเสร็จรับเงิน
- 4) ตัวยางใบนัดหมาย ่

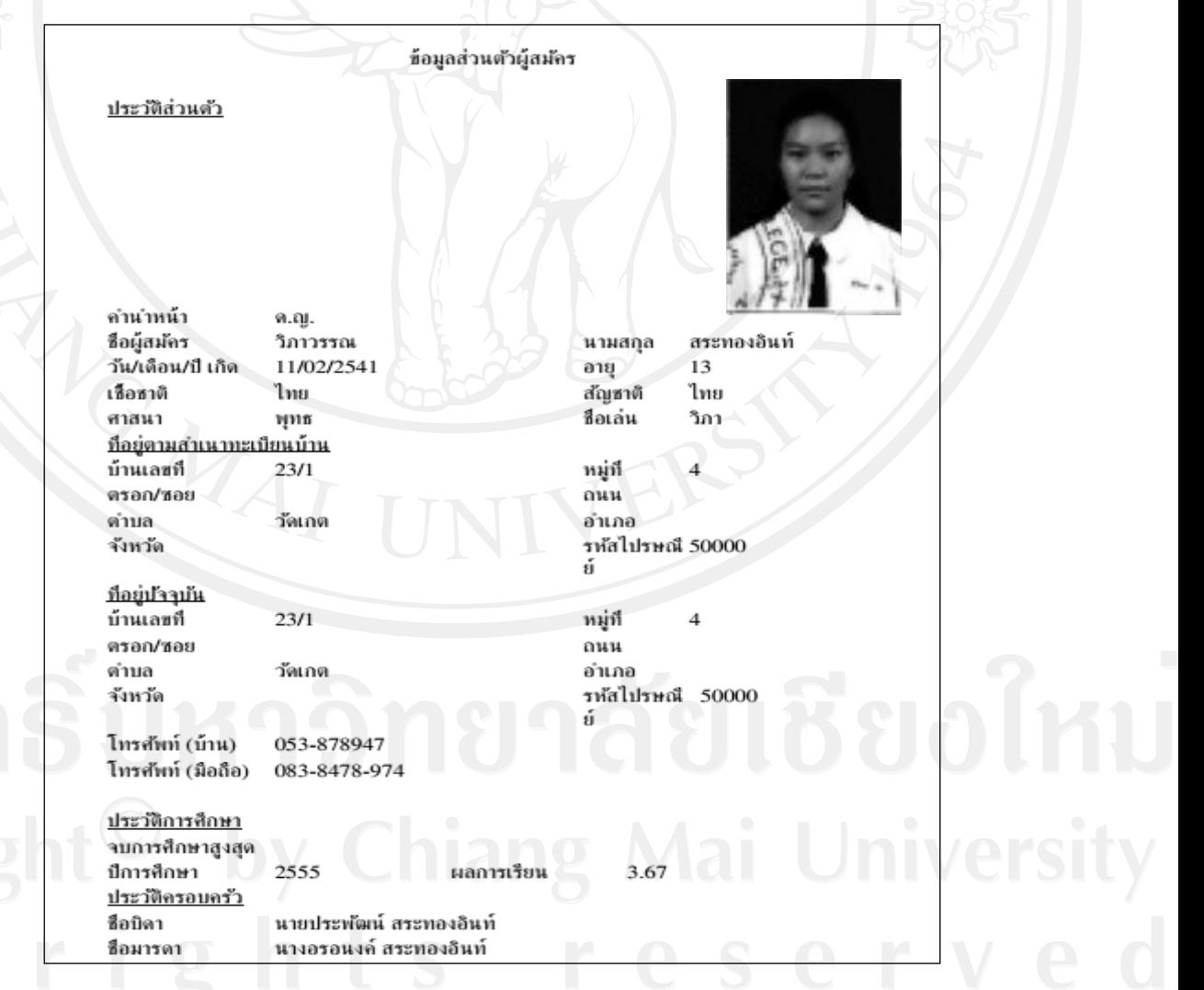

ง.1 ตัวอยาง่ เอกสารใบสมัคร

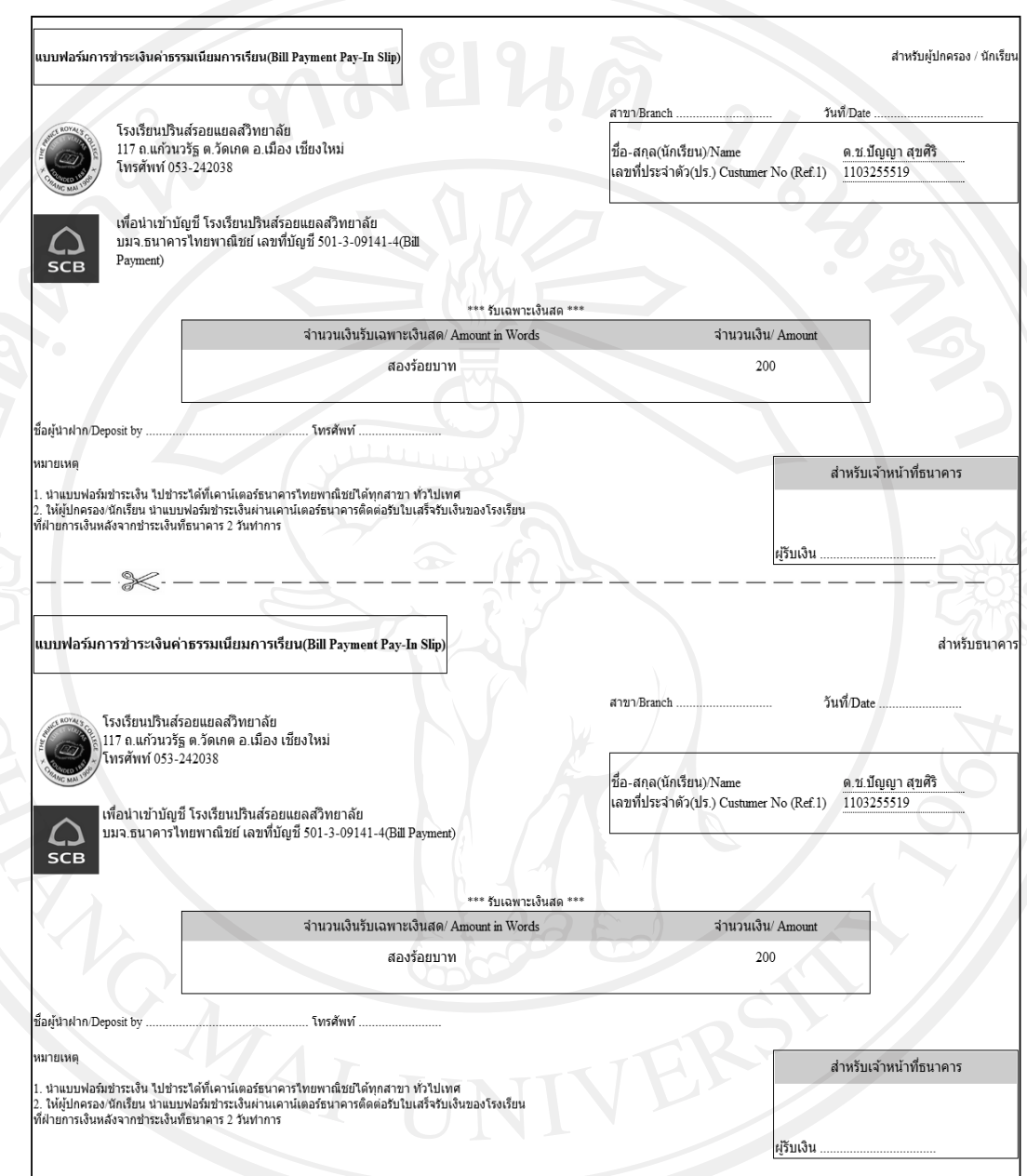

ดิขสิทธิ์บหาวแล้งแส้งทรศศมัคร

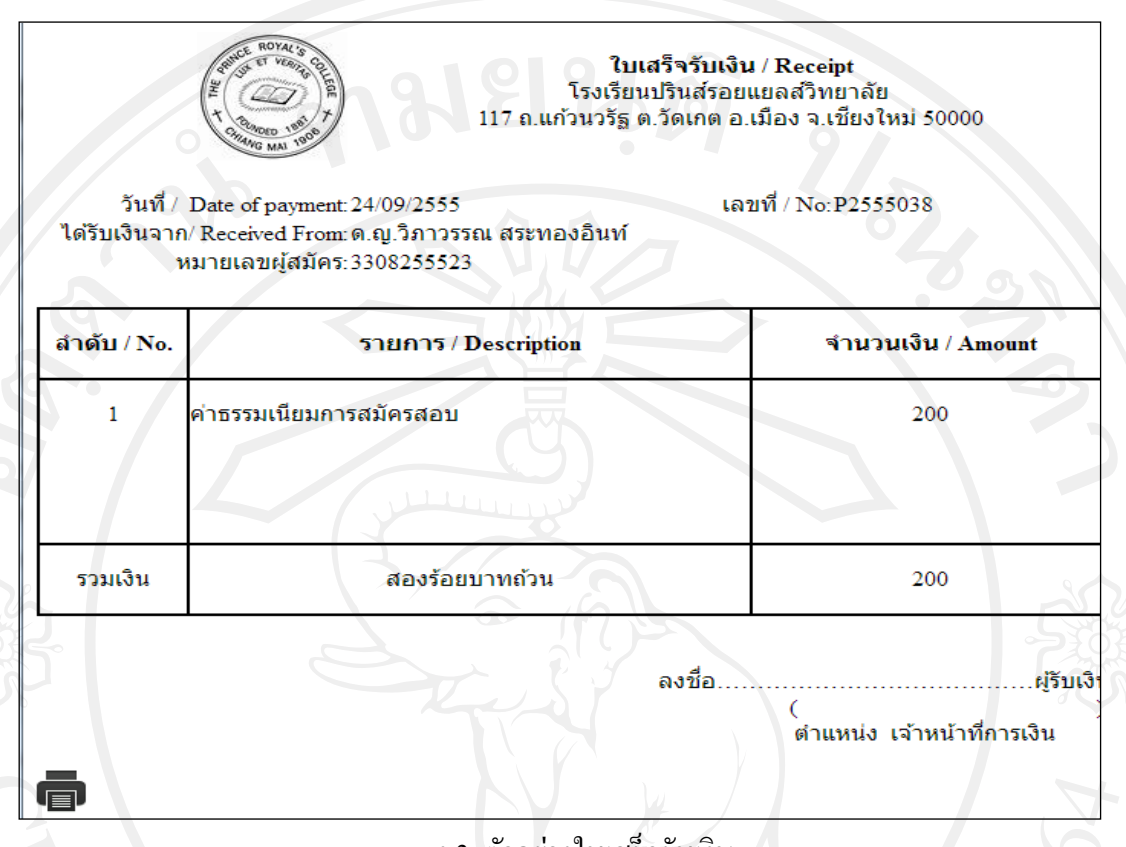

ง.3 ตัวอย่างใบเสร็จรับเงิน

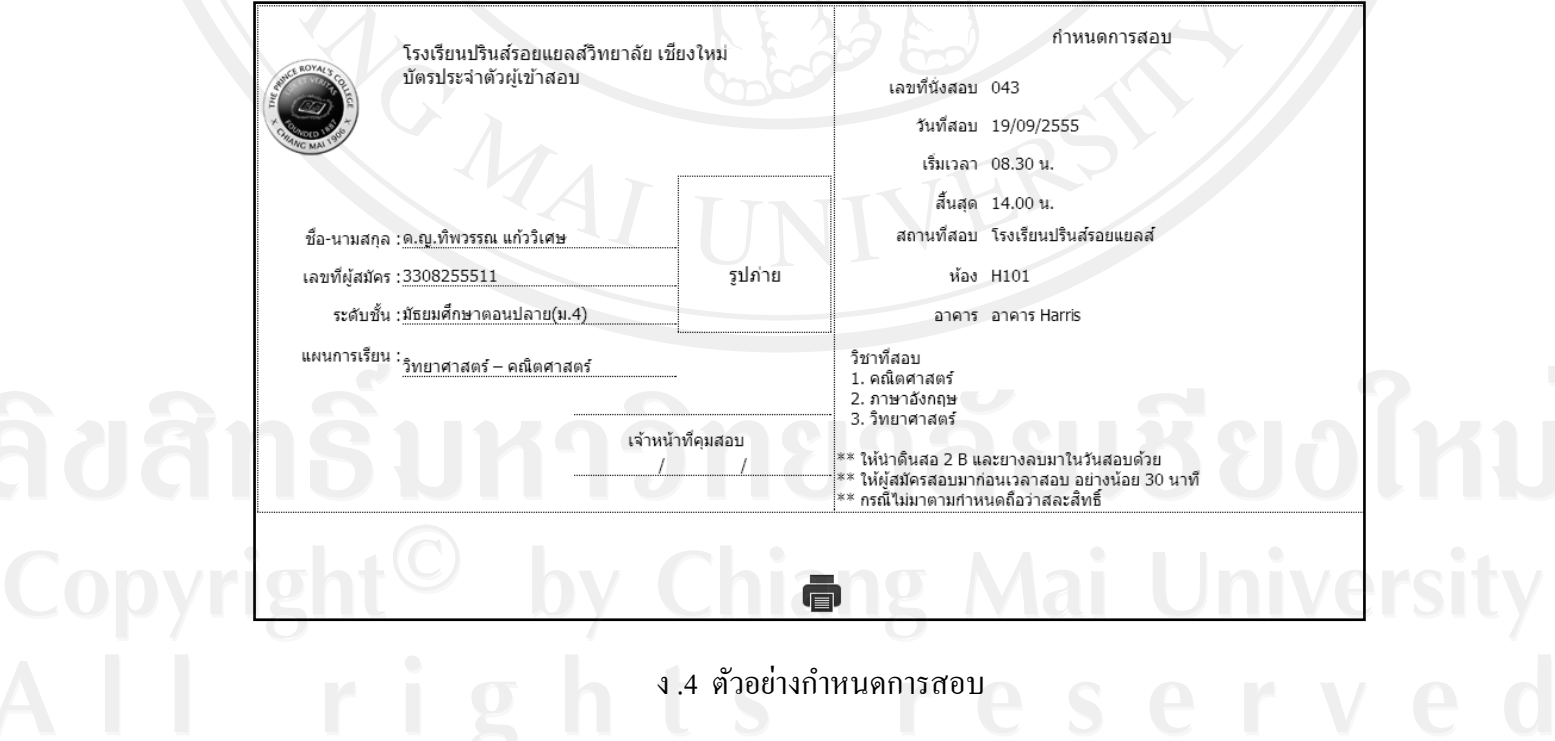

# **ประวัติผ้เขียน ู**

**ชื่อ– สกุล** นางสาวอ านวยพร มงคลดี

**วัน เดือน ปี เกิด** 17 มกราคม 2525

**ประวัติการศึกษา** ครุศาสตร์บัณฑิต สาขาคอมพิวเตอร์ศึกษา มหาวิทยาลัยราชภัฏล าปาง ปี การศึกษา 2548

พ.ศ. 2551 -2555 ต าแหน่งอาจารย์

**ประสบการณ์** พ.ศ.2549 –2550 ต าแหน่งเจ้าหน้าที่งานทะเบียนและวัดผล โรงเรียนปรินส์รอยแยลส์วิทยาลัย โรงเรียนปรินส์รอยแยลส์วิทยาลัย พ.ศ. 2555-ปัจจุบัน ประกอบธุรกิจส่วนตัว